# **Chapter 1: Getting Started with Azure Logic Apps**

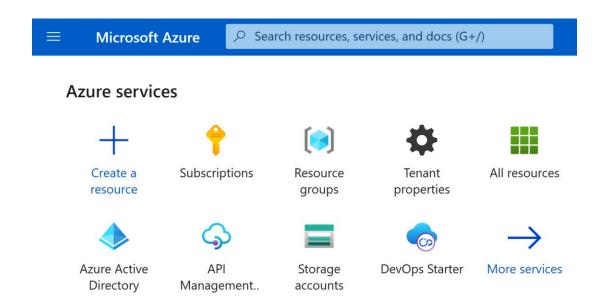

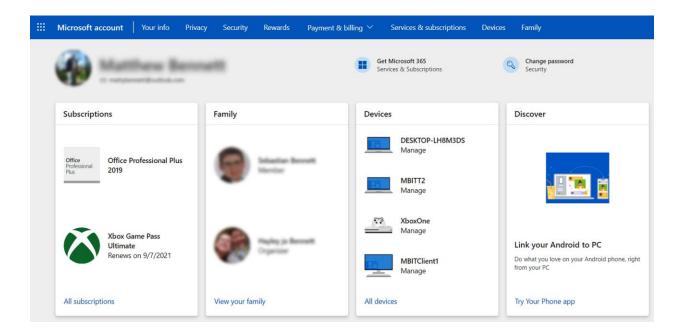

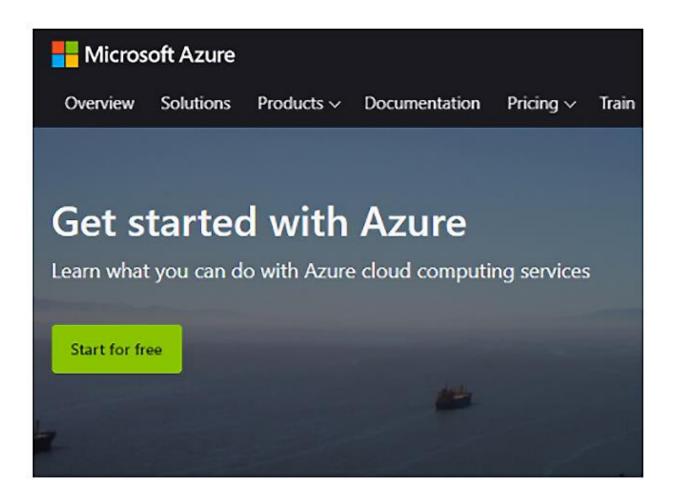

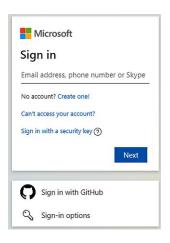

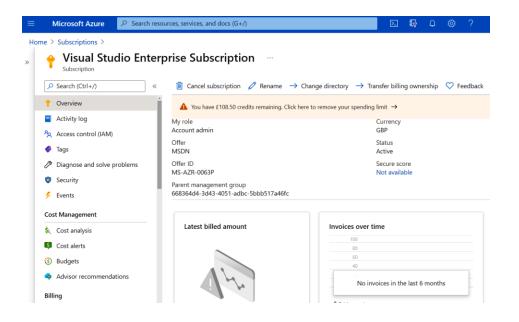

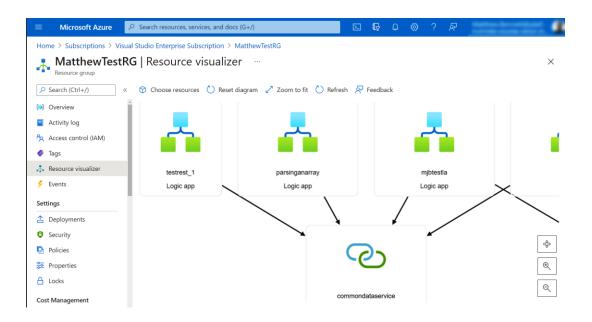

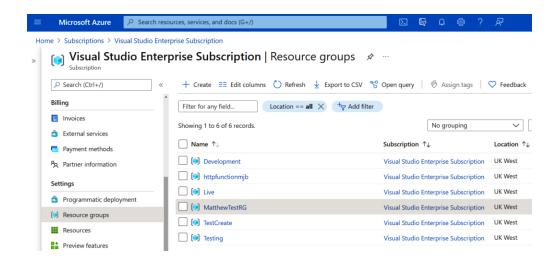

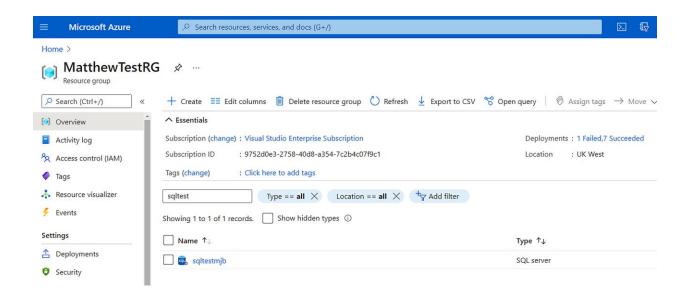

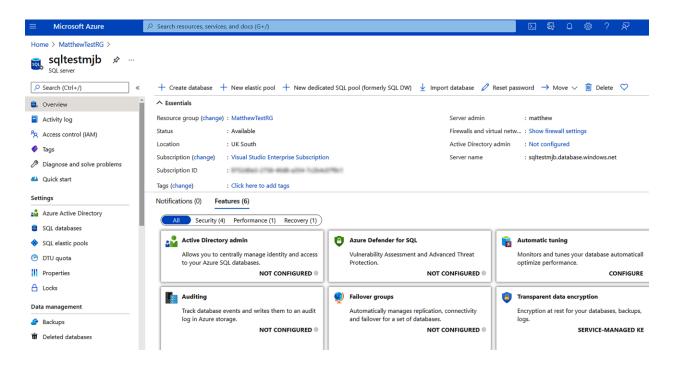

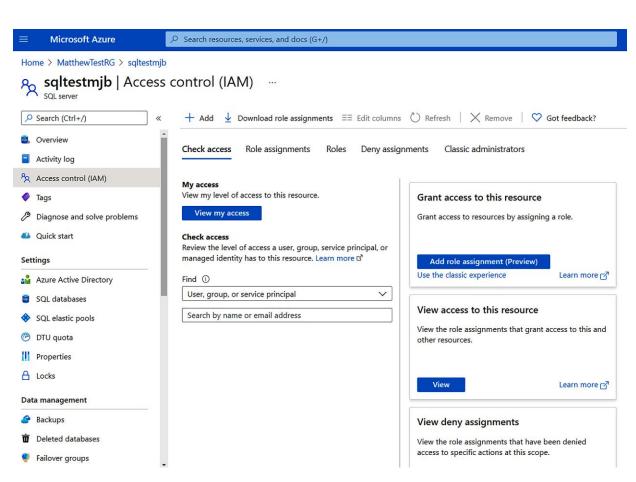

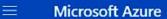

Home > Storage accounts > mystoragemjb

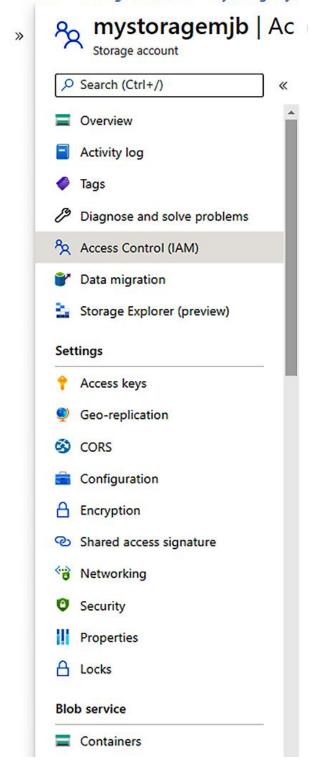

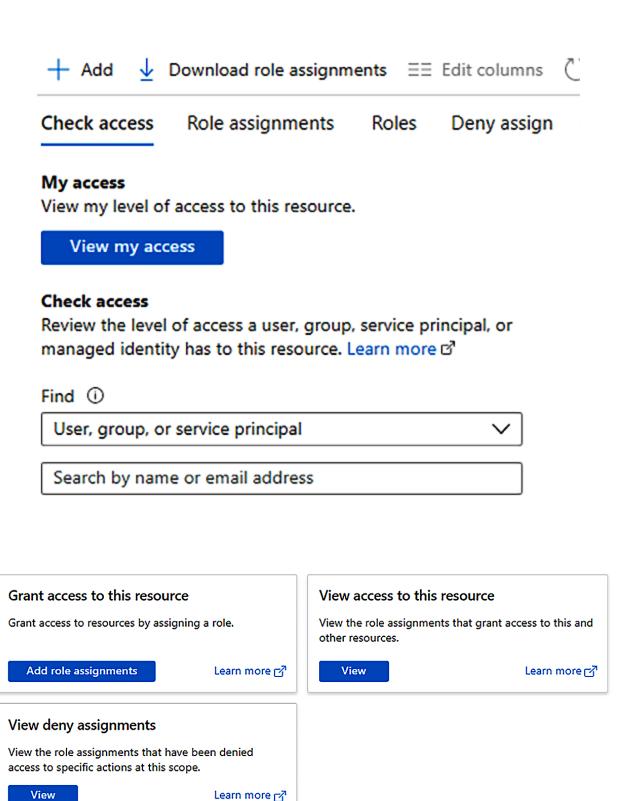

# **Chapter 2: Environments and Resource Groups**

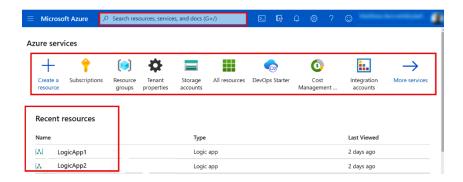

#### Home >

# New ...

Azure Marketplace See all Popular

Get started

Recently created

AI + Machine Learning

Analytics

Blockchain

Compute

Containers

**Databases** 

**Developer Tools** 

DevOps

Identity

Integration

Internet of Things

#

Windows Server 2016 Datacenter

Quickstarts + tutorials

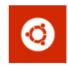

**Ubuntu Server 18.04 LTS** 

Learn more

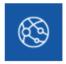

Web App

Quickstarts + tutorials

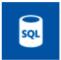

SQL Database

Quickstarts + tutorials

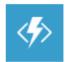

**Function App** 

Quickstarts + tutorials

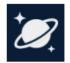

**Azure Cosmos DB** 

Quickstarts + tutorials

Development

Testing

Production

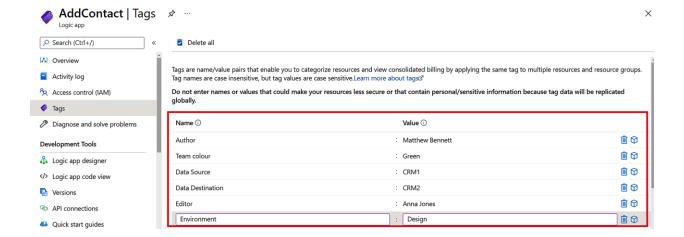

**Microsoft Azure** 

∠ Search resources, services, and docs (G+/)

#### **Azure services**

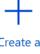

Create a resource

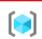

Resource groups

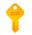

Subscriptions

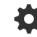

Tenant properties

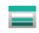

Storage accounts

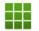

All resources

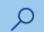

Search resource

## Home >

# Resource groups

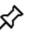

Platform Housing Group

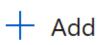

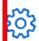

🧱 Manage view 🗸 💍 Refresh

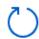

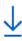

Filter for any field...

Subscription ==

### Home > Resource groups > Create a resource group **Basics** Tags Review + create Resource group - A container that holds related resources for an Azure solution. The resource group can include all the resources for the solution, or only those resources that you want to manage as a group. You decide how you want to allocate resources to resource groups based on what makes the most sense for your organization. Learn more 🗵 **Project details** Visual Studio Enterprise Subscription Subscription \* (i) Resource group \* (i) Development Resource details Region \* (i) (Europe) UK West < Previous Review + create Next: Tags >

Home > Resource groups >

## Create a resource group

Basics Tags Review + create

Apply tags to your Azure resources to logically organize them by categories. A tag consists of a key (name) and a value. Tag names are case-insensitive and tag values are case-sensitive. Learn more  $\square$ 

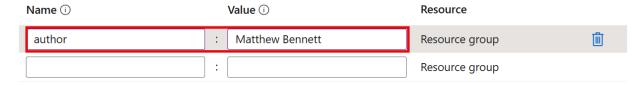

## <u>Home</u> > Resource groups >

# Create a resource group

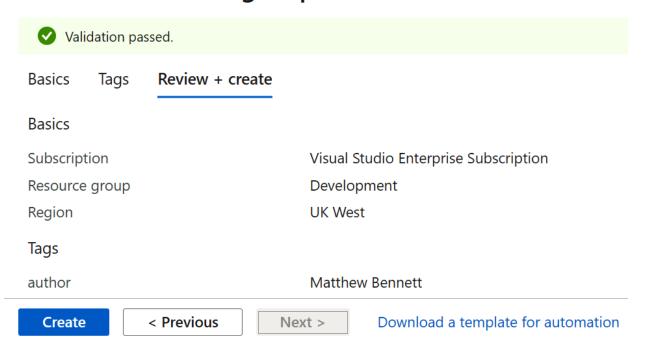

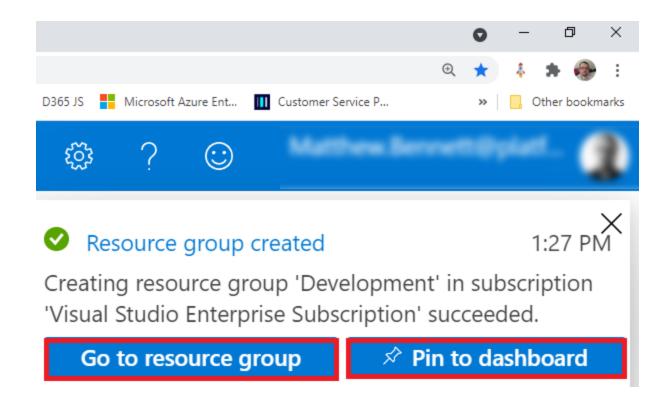

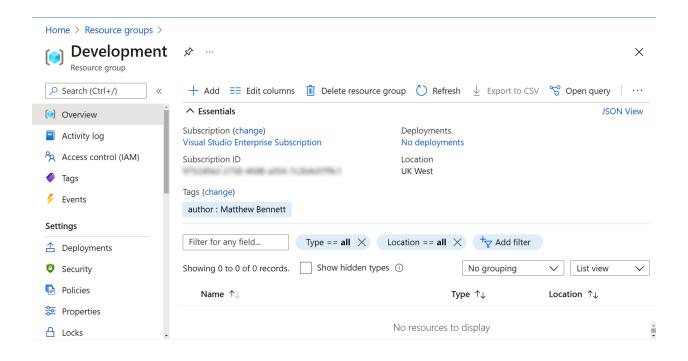

#### Home >

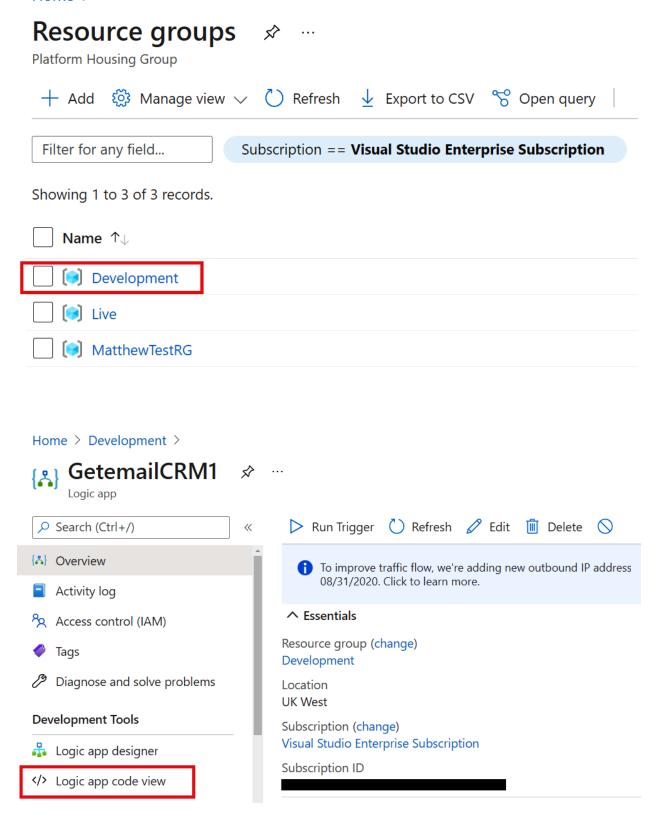

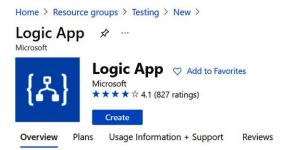

Logic Apps allow developers to design workflows that articulate intent via a trigger and series of steps, each invoking an App Service API app whilst securely taking care of authentication and best practices like durable execution.

Easy to use design tools - Logic Apps can be designed end-to-end in the browser. Start with a trigger - from a simple schedule to whenever a tweet appears about your company. Then orchestrate any number of actions using the rich gallery of connectors.

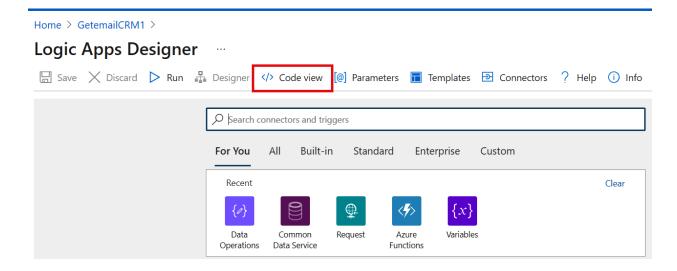

Home > GetemailCRM1 >

```
Logic Apps Designer ....
 🗙 Discard 🕞 Run 🕌 Designer 🧠 Code view 📵 Parameters 🔳 Templates 🔁 Connectors <mark>?</mark> Help 🕦 Info
             "definition": {
                "$schema": "https://schema.management.azure.com/providers/Microsoft.Logic/schemas/2016-06-01/workflowdefinition.json#",
                "actions": {
    5
                     "Get_record": {
                         "inputs": {
    6
                            "host": {
                                "connection": {
    8
                                    "name": "@parameters('$connections')['commondataservice']['connectionId']"
   10
   11
   12
                            "method": "get",
   13
                            "path": "/v2/datasets/@{encodeURIComponent(encodeURIComponent(' manage crm11'))}/tables/@{encodeURIComponent
   14
   15
                         "runAfter": {},
                         'type": "ApiConnection"
   16
   17
```

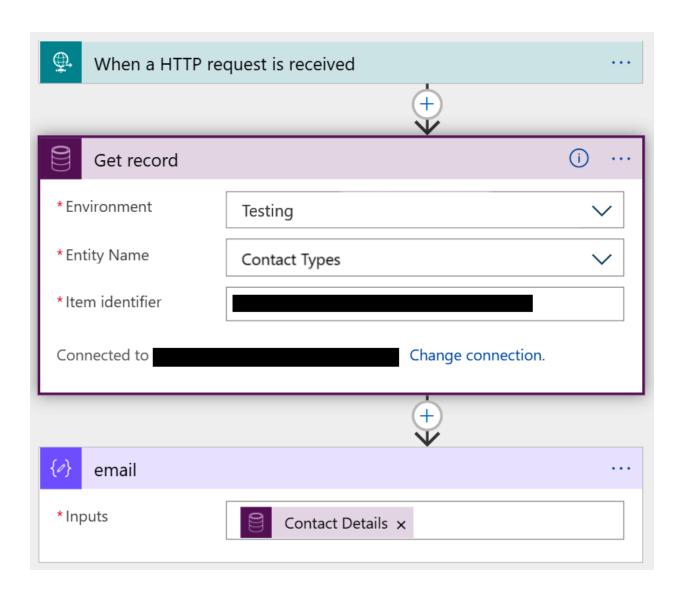

# **Chapter 3: Referencing Data within Actions**

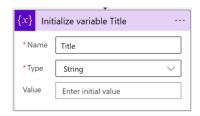

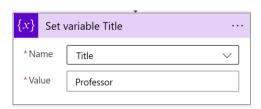

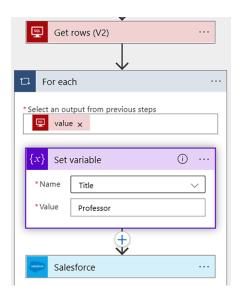

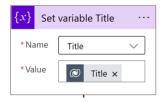

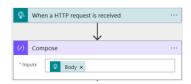

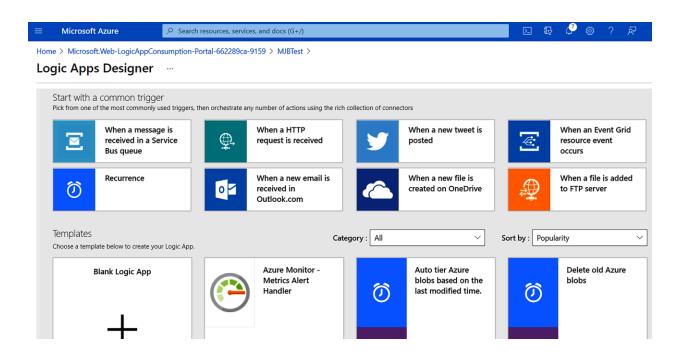

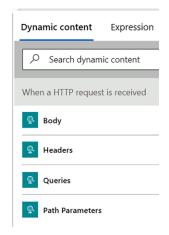

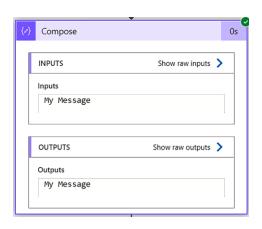

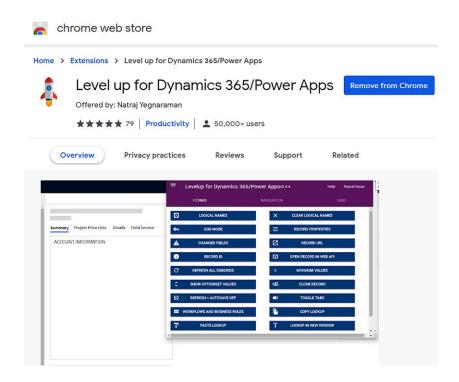

| User Registrati         | on     |
|-------------------------|--------|
| * Required field        |        |
| Name *                  |        |
| Username *              | admin  |
| Password *              | •••••• |
| Confirm Password *      |        |
| Email Address *         |        |
| Confirm email Address * |        |
|                         |        |

| User Details           |         |  |
|------------------------|---------|--|
| Company (optional)     |         |  |
| Phone Number *         |         |  |
| Address *              |         |  |
| City (optional)        | Suwanee |  |
| State (optional)       | GA      |  |
| Postal Code (optional) | 30024   |  |
| Country (optional)     | USA     |  |
|                        |         |  |

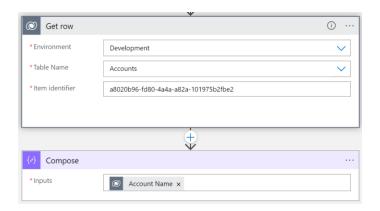

# **Chapter 4: Reading Complex Data**

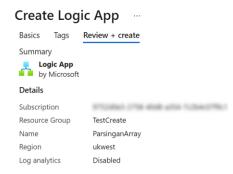

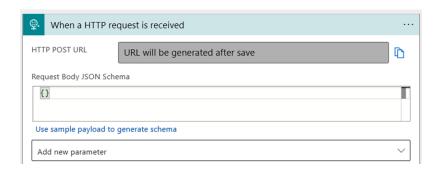

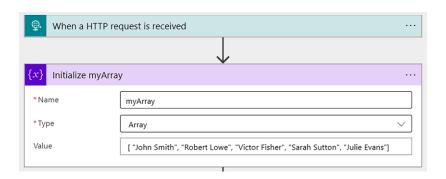

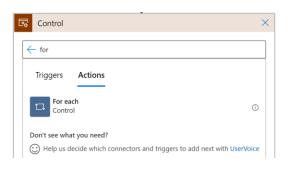

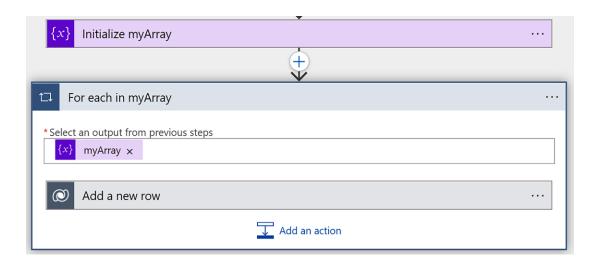

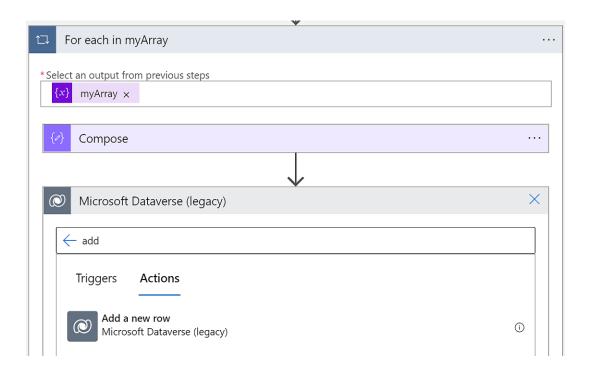

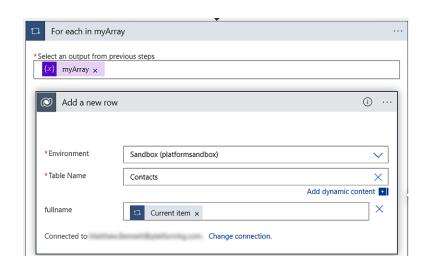

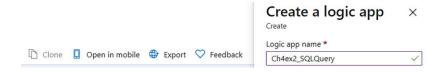

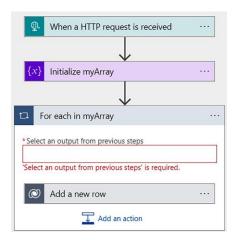

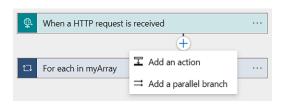

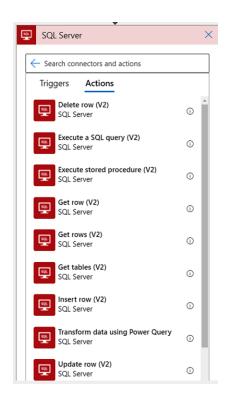

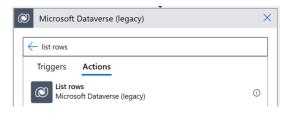

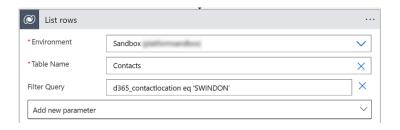

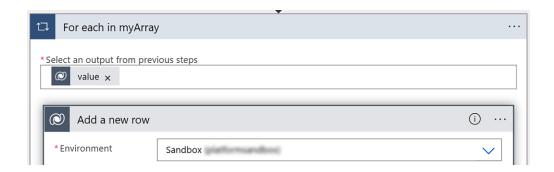

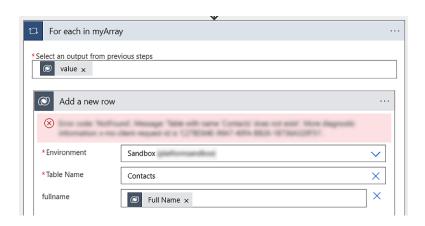

# **Chapter 5: Manipulating Data**

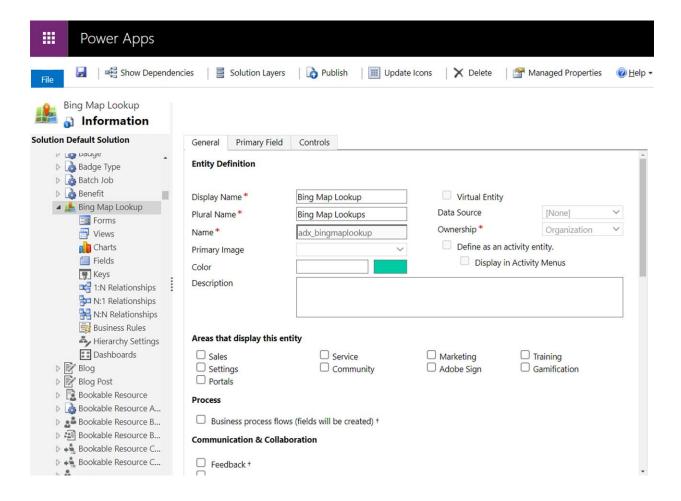

| B11 | <b>Y</b> |   | × ✓ fx | =VLOOKUP(B | =VLOOKUP(B7,\$B\$2:\$G\$9,3,FALSE) |            |          |   |      |      |            |      |      |  |
|-----|----------|---|--------|------------|------------------------------------|------------|----------|---|------|------|------------|------|------|--|
|     | Α        |   | В      | С          | C D E                              |            | F        |   | G    |      |            |      |      |  |
| 1   | no       | ~ | code   | product    | colour                             | <b>~</b> ( | quantity | ~ | pric | es   | v to       | otal | ~    |  |
| 2   |          | 1 | 10:    | L apples   | green                              |            |          | 5 | £    | 0.21 | _ f        | Ε :  | 1.05 |  |
| 3   |          | 2 | 20:    | l pairs    | green                              |            |          | 9 | £    | 0.30 | )   1      | £ :  | 2.70 |  |
| 4   |          | 3 | 30:    | Loranges   | orange                             |            |          | 5 | £    | 0.45 | 5 <b>f</b> | E 2  | 2.25 |  |
| 5   |          | 4 | 40:    | pepper     | red                                |            |          | 7 | £    | 0.60 | ) f        | £ 4  | 4.20 |  |
| 6   |          | 5 | 50:    | L peaches  | orange                             |            |          | 8 | £    | 0.76 | 5 <b>f</b> | Ε (  | 5.08 |  |
| 7   |          | 6 | 102    | plums      | yellow                             |            |          | 2 | £    | 0.34 | l f        | E (  | 0.68 |  |
| 8   |          | 7 | 202    | 2 Avocado  | green                              |            |          | 5 | £    | 0.80 | ) <u>f</u> | £ 4  | 4.00 |  |
| 9   |          | 8 | 302    | Pineapple  | brown                              |            |          | 6 | £    | 1.20 | ) <u>f</u> | Ξ :  | 7.20 |  |
| 10  |          |   |        |            |                                    |            |          |   |      |      |            |      |      |  |
| 11  |          | - | yellow |            |                                    |            |          |   |      |      |            |      |      |  |

| B C D E F G  1 no code product colour quantity prices total 2 1 101 apples green 8 £ 0.21 £ 1.68 3 2 201 pairs green 7 £ 0.30 £ 2.10 4 3 301 oranges orange 3 £ 0.45 £ 1.35 5 4 401 pepper red 7 £ 0.60 £ 4.20 6 5 501 peaches orange 10 £ 0.76 £ 7.60 7 6 102 plums yellow 5 £ 0.34 £ 1.70 8 7 202 Avocado green 6 £ 0.80 £ 4.80 9 8 302 Pineapple brown 1 £ 1.20 £ 1.20                                                                                                    | Sale | Amount |      |     |           |        |   |            |   |       |           |       |      |
|----------------------------------------------------------------------------------------------------|------|--------|------|-----|-----------|--------|---|------------|---|-------|-----------|-------|------|
| 2       1       101 apples       green       8 £ 0.21 £ 1.68         3       2       201 pairs       green       7 £ 0.30 £ 2.10         4       3       301 oranges       orange       3 £ 0.45 £ 1.35         5       4       401 pepper       red       7 £ 0.60 £ 4.20         6       5       501 peaches       orange       10 £ 0.76 £ 7.60         7       6       102 plums       yellow       5 £ 0.34 £ 1.70         8       7       202 Avocado       green       6 £ 0.80 £ 4.80 | Sale | ales B |      | C   | D E       |        | F |            |   | G     |           |       |      |
| 3       2       201 pairs       green       7 £ 0.30 £ 2.10         4       3       301 oranges orange       3 £ 0.45 £ 1.35         5       4       401 pepper red       7 £ 0.60 £ 4.20         6       5       501 peaches orange       10 £ 0.76 £ 7.60         7       6       102 plums       yellow       5 £ 0.34 £ 1.70         8       7       202 Avocado green       6 £ 0.80 £ 4.80                                                                                              | 1    | no .   | code | ~   | product   | colour | ~ | quantity 🔽 | p | rices | ~         | total | ~    |
| 4       3       301 oranges orange       3 £ 0.45 £ 1.35         5       4       401 pepper red       7 £ 0.60 £ 4.20         6       5       501 peaches orange       10 £ 0.76 £ 7.60         7       6       102 plums yellow       5 £ 0.34 £ 1.70         8       7       202 Avocado green       6 £ 0.80 £ 4.80                                                                                                    | 2    | 1      | . 1  | .01 | apples    | green  |   | 8          | f | 0.2   | 21        | £     | 1.68 |
| 5       4       401 pepper       red       7 £ 0.60 £ 4.20         6       5       501 peaches orange       10 £ 0.76 £ 7.60         7       6       102 plums yellow       5 £ 0.34 £ 1.70         8       7       202 Avocado green       6 £ 0.80 £ 4.80                                                                                                    | 3    | 2      | 2    | 01  | pairs     | green  |   | 7          | f | 0.3   | 30        | £     | 2.10 |
| 6       5       501 peaches orange       10 £ 0.76 £ 7.60         7       6       102 plums yellow       5 £ 0.34 £ 1.70         8       7       202 Avocado green       6 £ 0.80 £ 4.80                                                                                                    | 4    | 3      | 3    | 01  | oranges   | orange |   | 3          | f | 0.4   | <b>15</b> | £     | 1.35 |
| 7 6 102 plums yellow 5 £ 0.34 £ 1.70<br>8 7 202 Avocado green 6 £ 0.80 £ 4.80                                                                                                    | 5    | 4      | . 4  | 01  | pepper    | red    |   | 7          | f | 0.6   | 50        | £     | 4.20 |
| 8 7 202 Avocado green 6 £ 0.80 £ 4.80                                                                                                    | 6    | 5      | 5    | 01  | peaches   | orange |   | 10         | f | E 0.7 | 76        | £     | 7.60 |
|                                                                                                    | 7    | 6      | 1    | .02 | plums     | yellow |   | 5          | f | 0.3   | 34        | £     | 1.70 |
| 9 8 302 Pineapple brown 1 f 1.20 f 1.20                                                                                                    | 8    | 7      | 2    | 02  | Avocado   | green  |   | 6          | f | 3.0   | 30        | £     | 4.80 |
|                                                                                                    | 9    | 8      | 3    | 02  | Pineapple | brown  |   | 1          | f | 1.2   | 20        | £     | 1.20 |

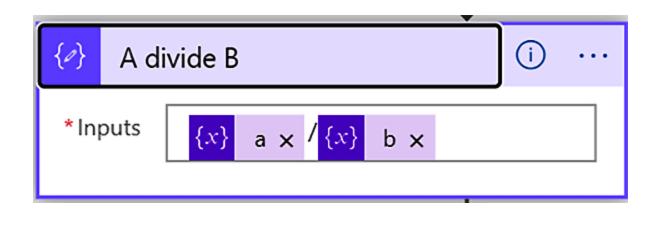

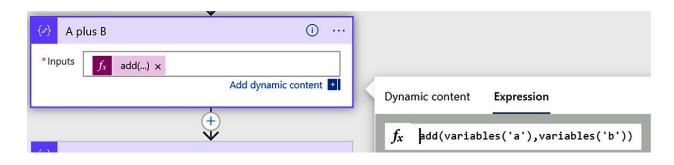

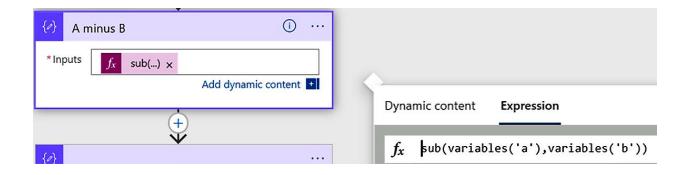

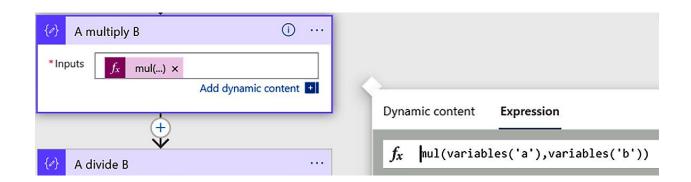

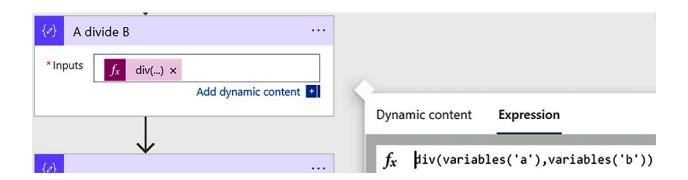

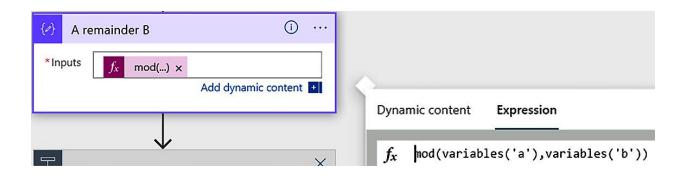

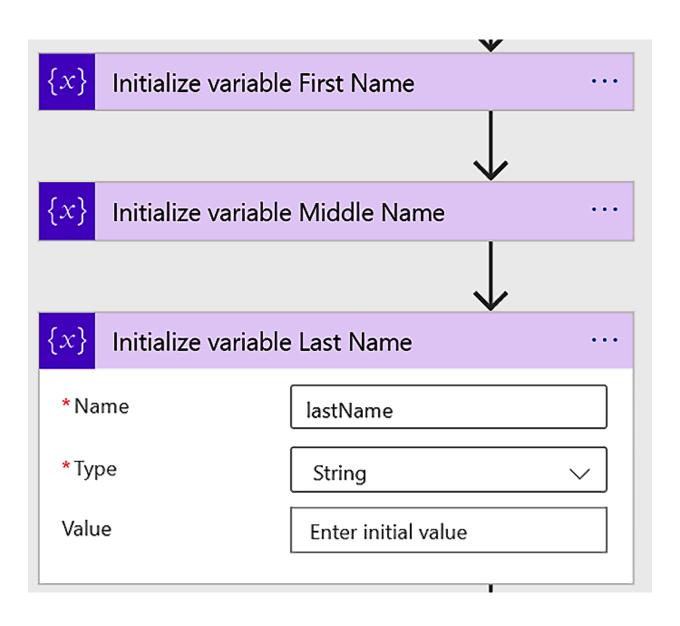

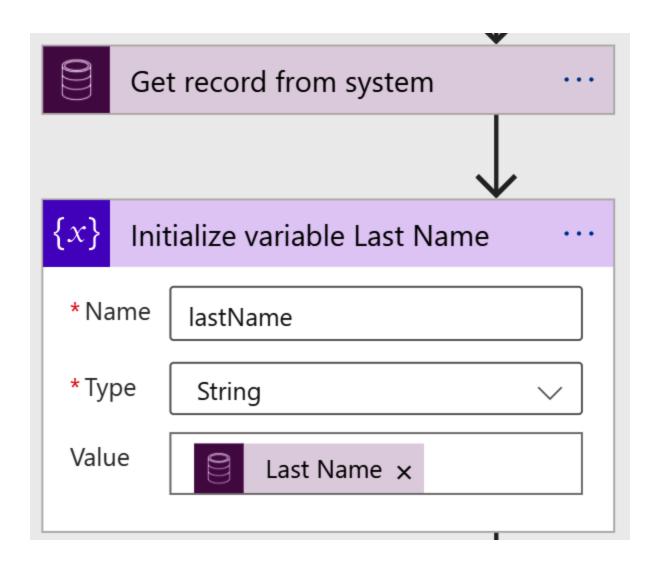

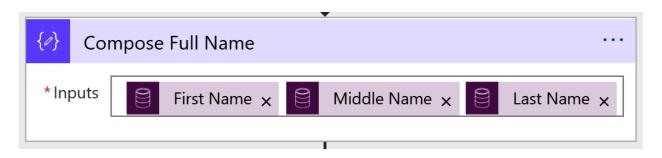

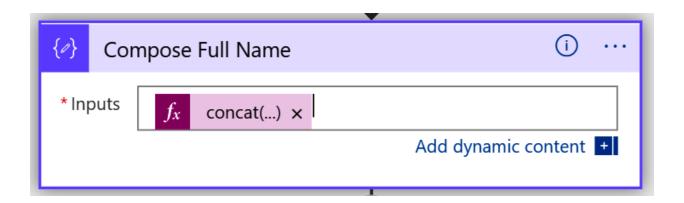

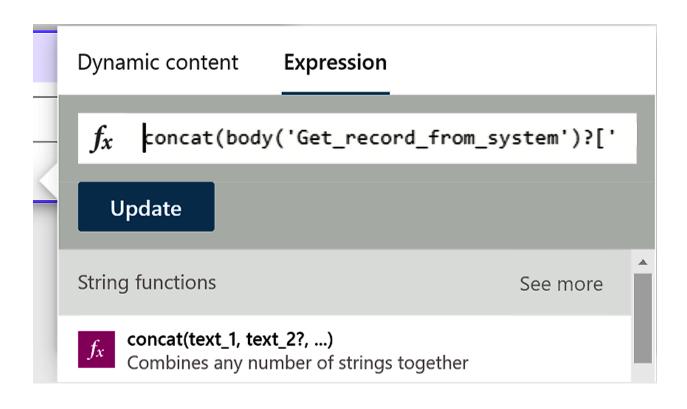

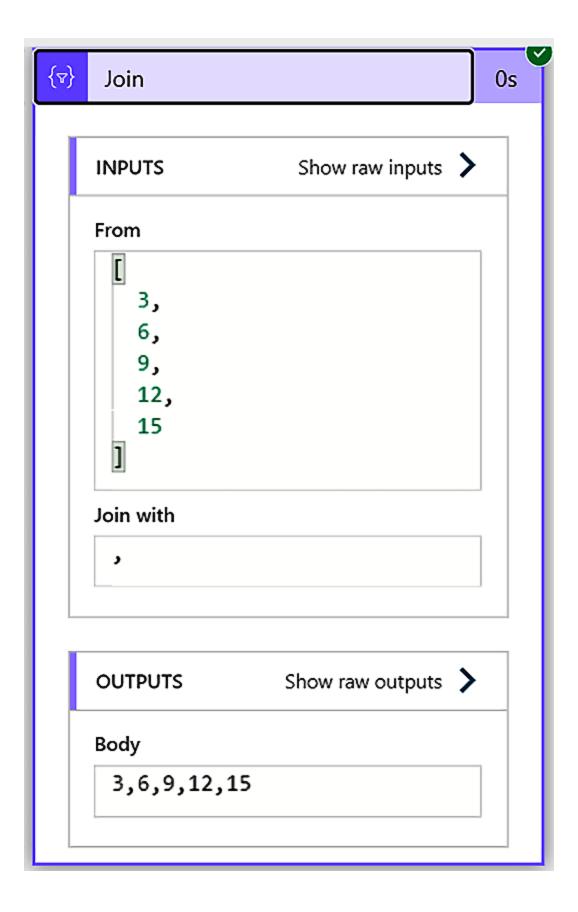

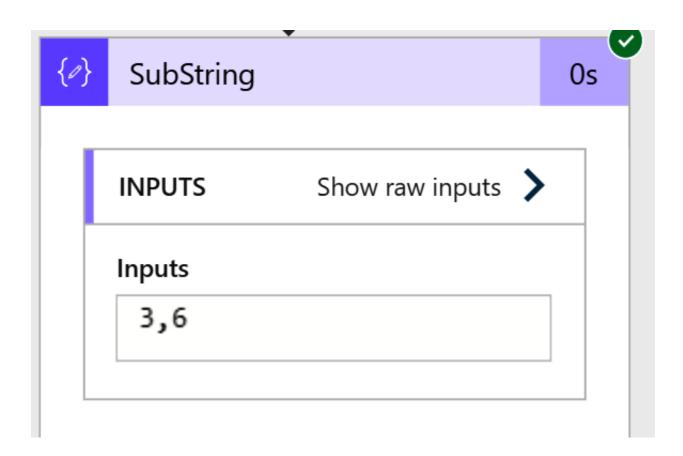

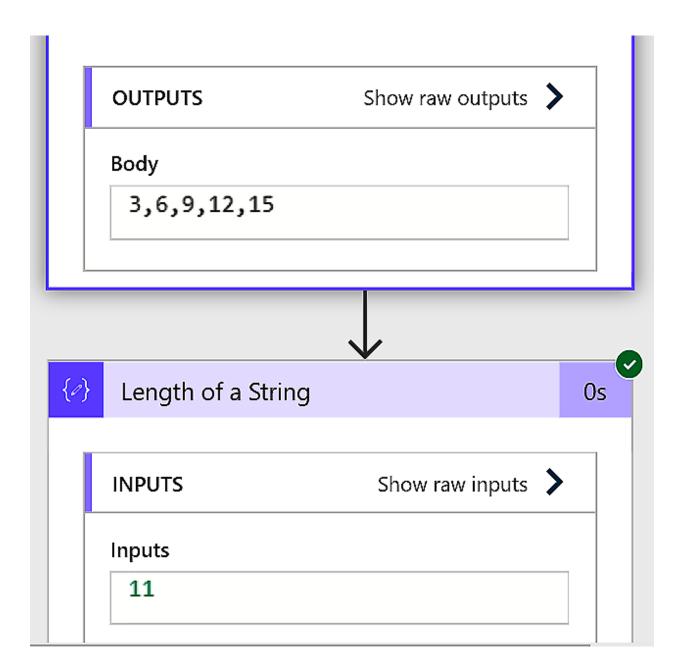

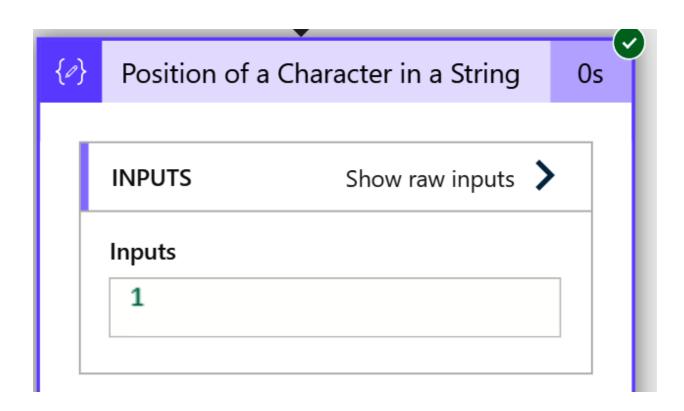

### **Chapter 6: Working with the Common Data Service**

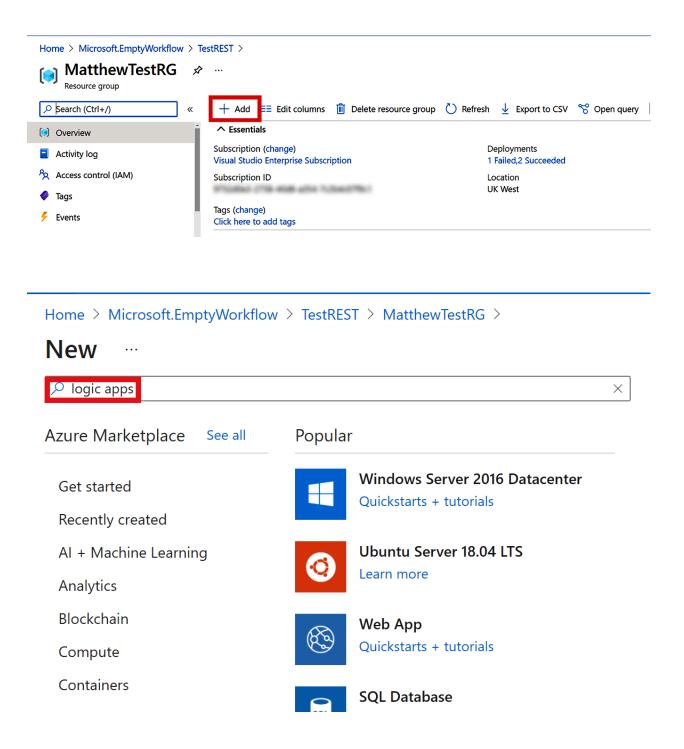

Home > Microsoft.EmptyWorkflow > TestREST > MatthewTestRG > New >

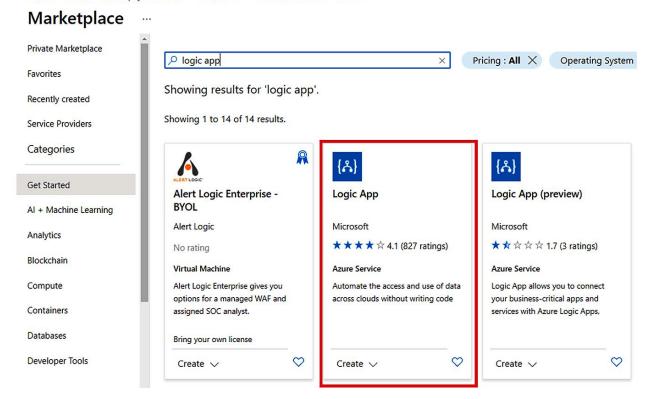

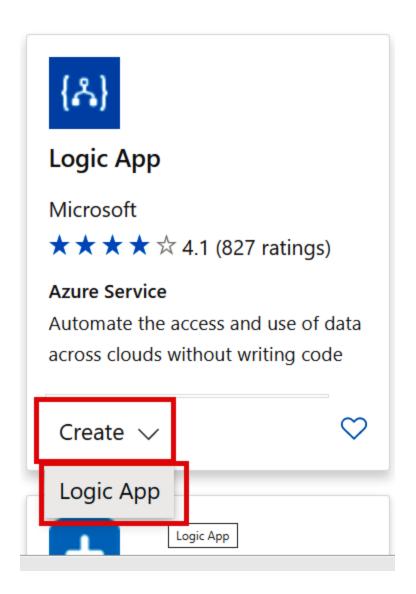

### Create a logic app

Basics Tags Review + create

Create workflows leveraging hundreds of connectors and the visual designer. Learn more  $\square$ 

#### **Project details**

Select the subscription to manage deployed resources and costs. Use resource groups like folders to organize and manage all your resources.

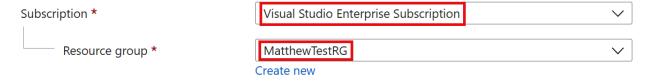

# Create a logic app

### Instance details

| Logic app name *                                   | TestREST_1 | <b>✓</b> |
|----------------------------------------------------|------------|----------|
| Region *                                           | UK West    | ~        |
| Associate with integration service environment (i) |            |          |
| Integration service environment                    |            | ~        |
| Enable log analytics (i)                           |            |          |
| Log Analytics workspace                            |            | $\vee$   |

## Create a logic app

Basics Tags Review + create

Basics

Subscription Visual Studio Enterprise Subscription

Resource group MatthewTestRG

Logic app name TestREST\_1

Location UK West

Tags

Create

< Previous : Tags

Next : Review + create >

### **Logic Apps Designer**

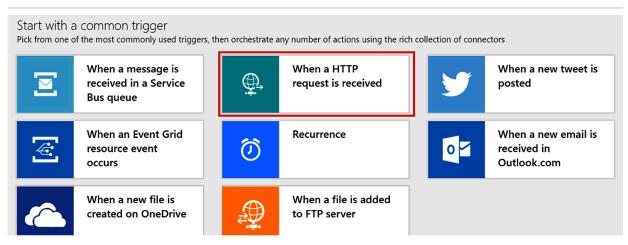

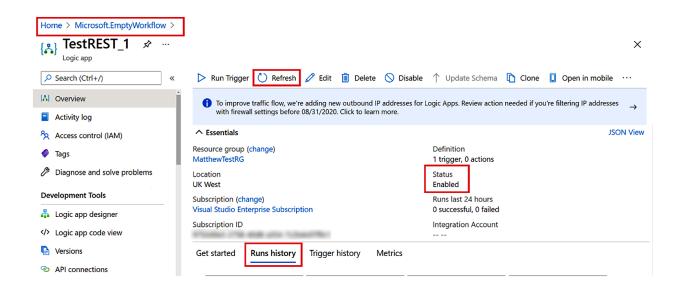

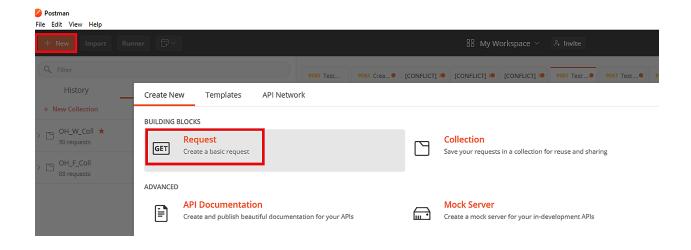

### **SAVE REQUEST**

Requests in Postman are saved in collections (a group of requests).

Learn more about creating collections

Request name

TestTEST\_1

#### Request description (Optional)

Make things easier for your teammates with a complete request description.

Descriptions support Markdown

Select a collection or folder to save to:

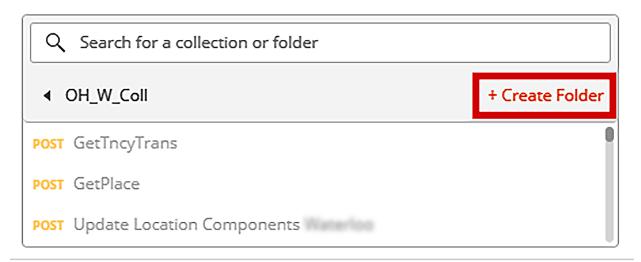

Cancel

Save to OH\_W\_Coll

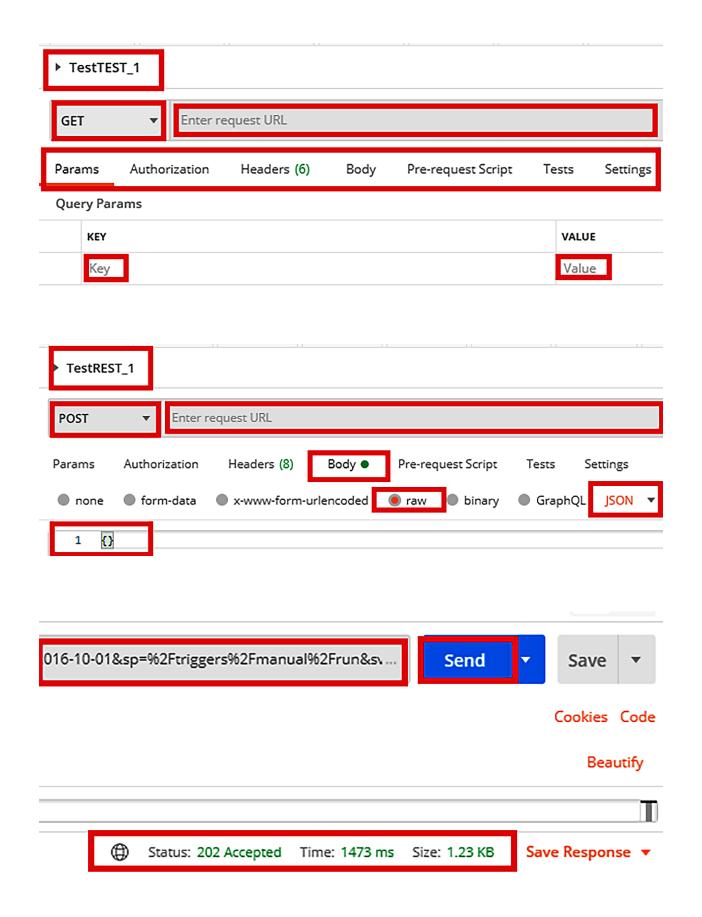

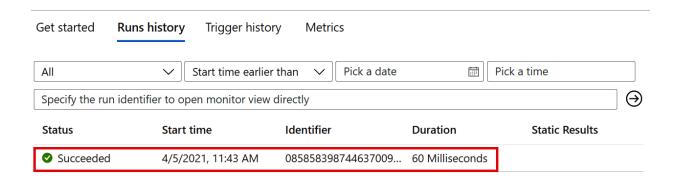

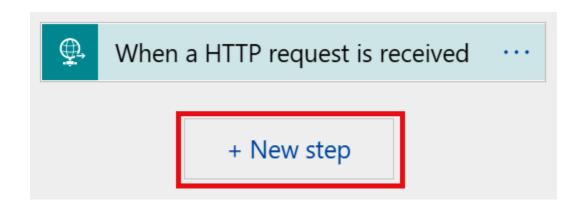

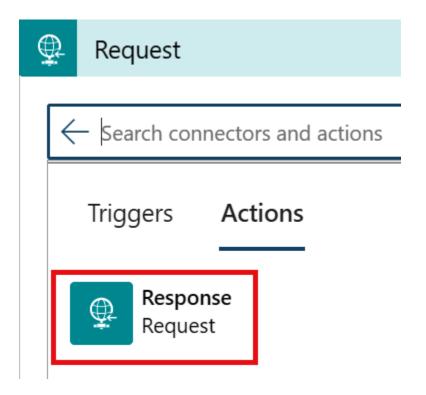

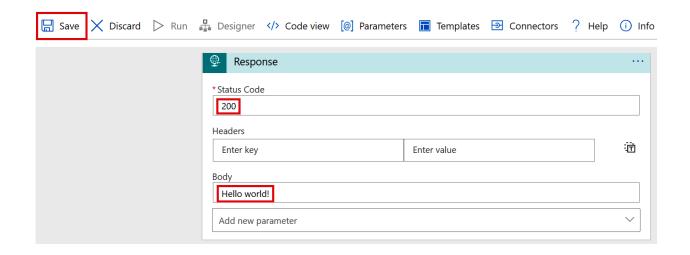

## i Save logic app completed

11:58 AM

Logic app: TestREST\_1 was saved successfully

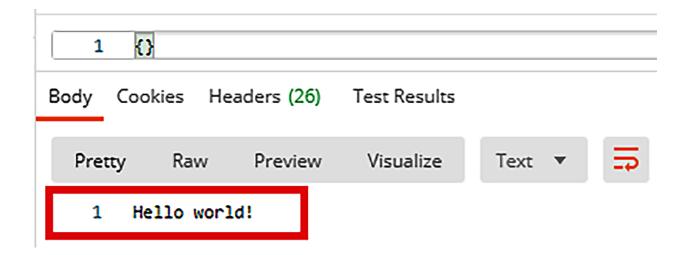

## Enter or paste a sample JSON payload.

{"Firstname": "Matthew"}

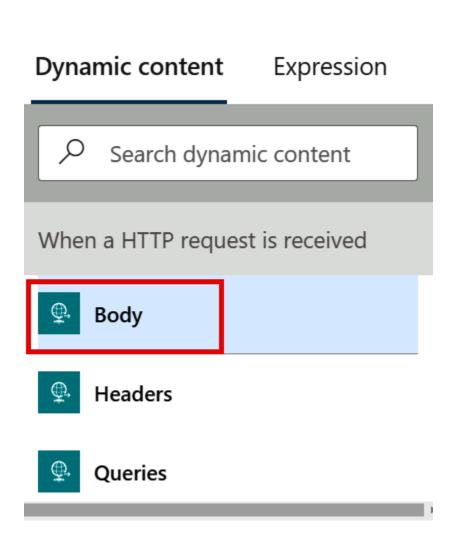

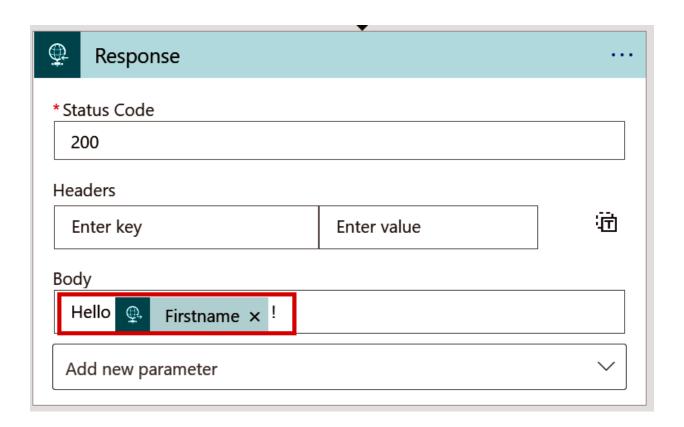

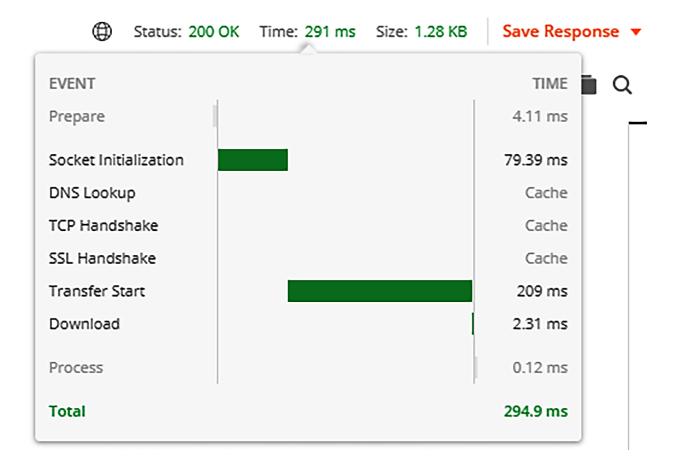

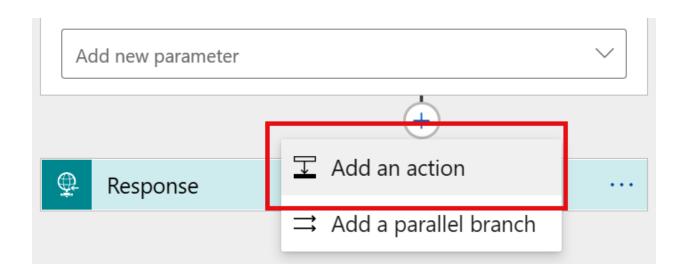

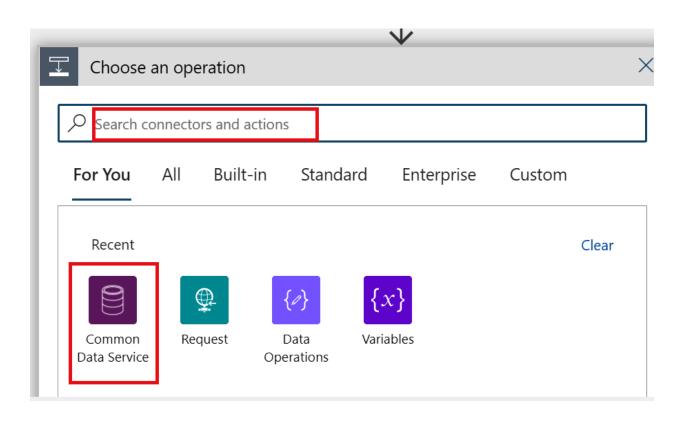

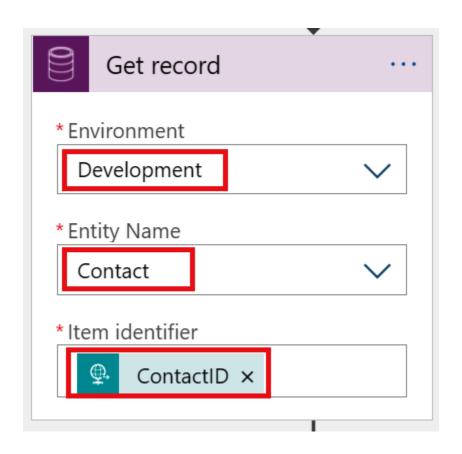

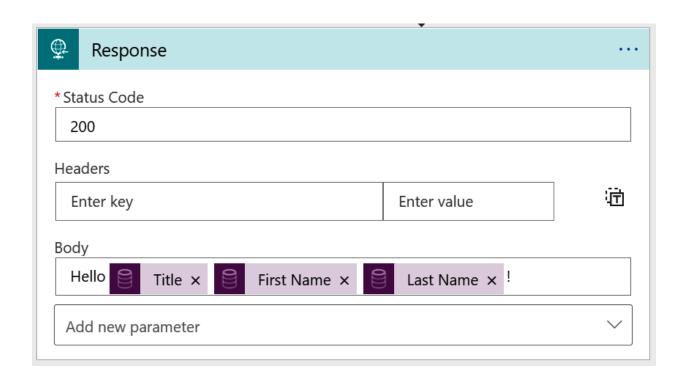

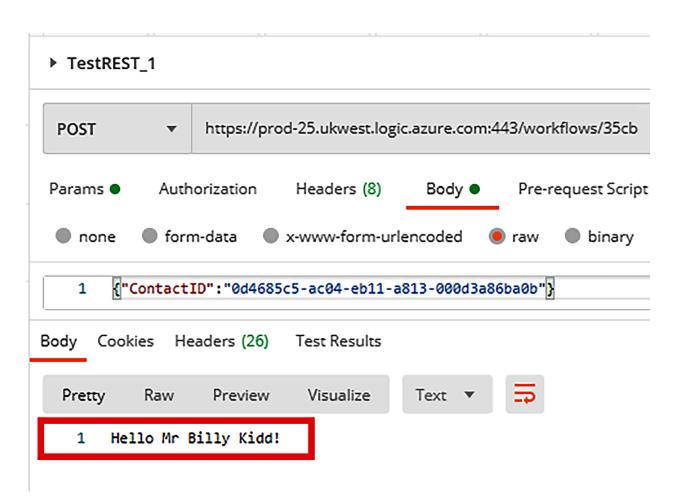

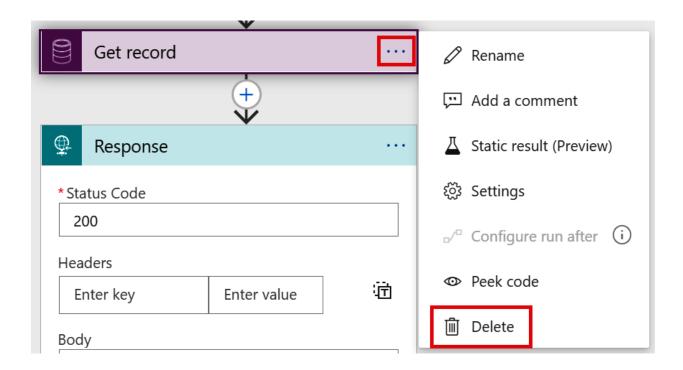

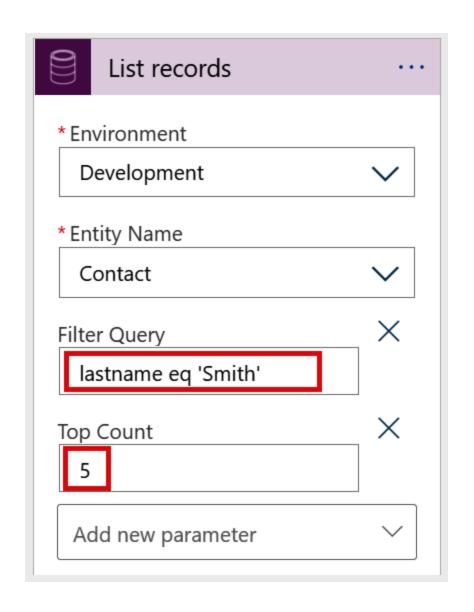

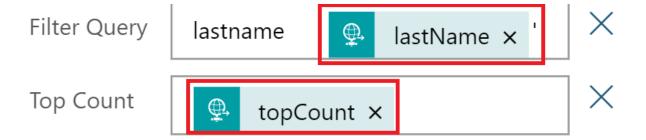

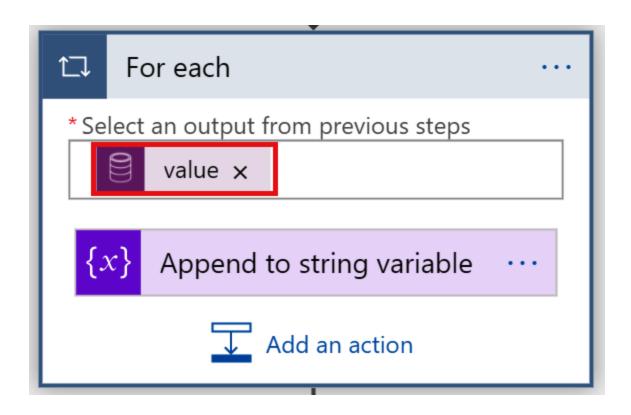

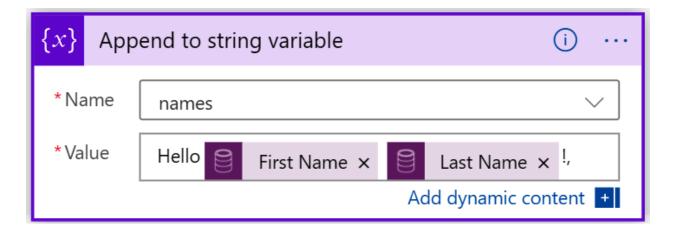

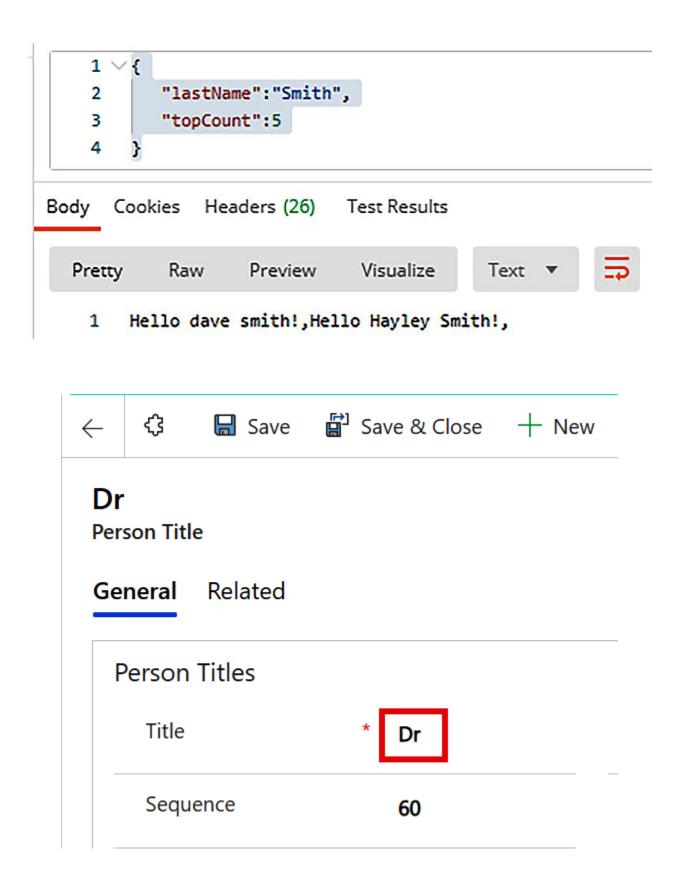

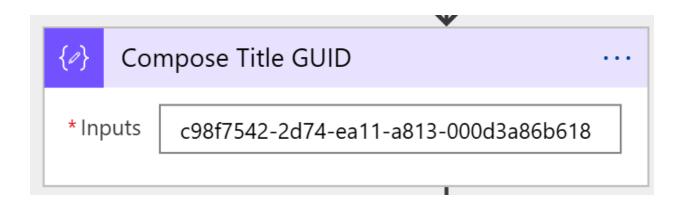

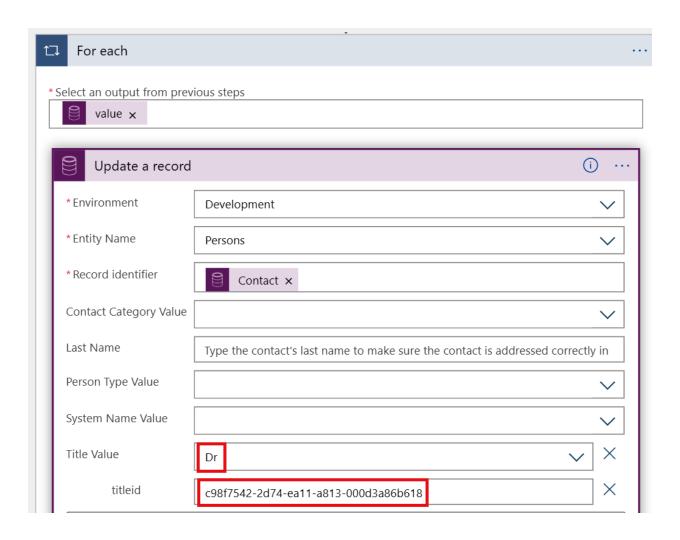

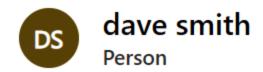

General Details Legacy Info Applications

| Primary Details |            |
|-----------------|------------|
| Title           | ₽ Dr       |
| △ Initials      | d          |
| Date of Birth   | 06/03/1995 |
| △ Age           | 24         |
| First Name      | dave       |
| Middle Name     |            |
| Last Name       | * smith    |

### **Chapter 7: Working with Azure Functions**

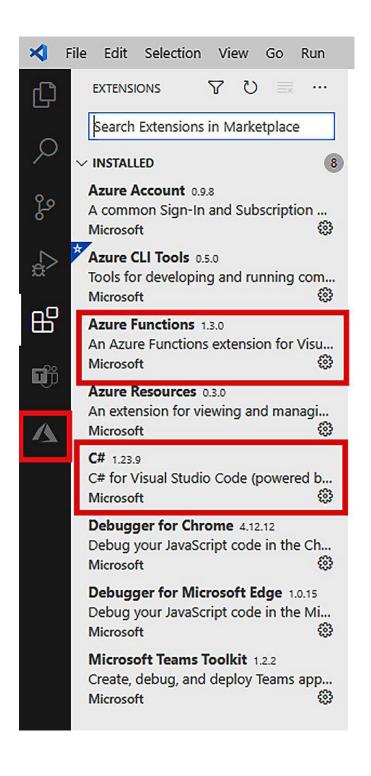

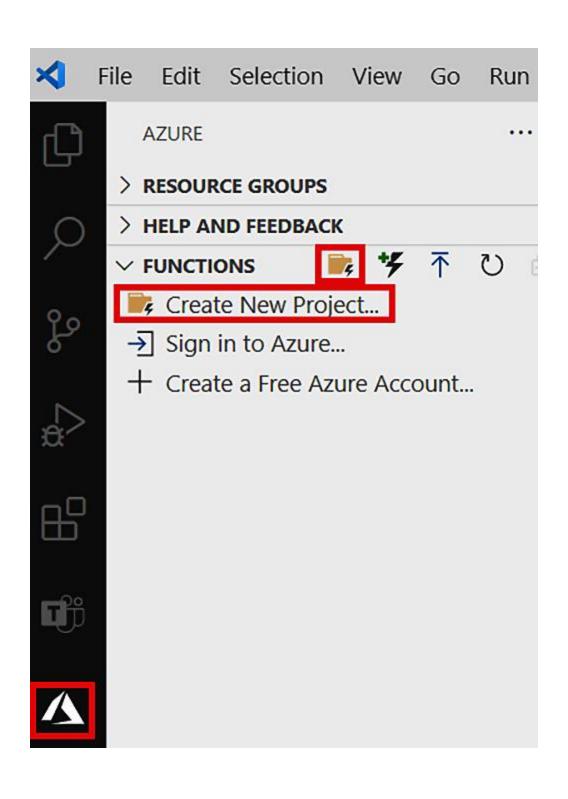

### Create new project

Select the folder that will contain your function project

Browse... (recently used)

ChatBot c:\Users\matthew.bennett\Documents\Visual Studio Code\ChatBot

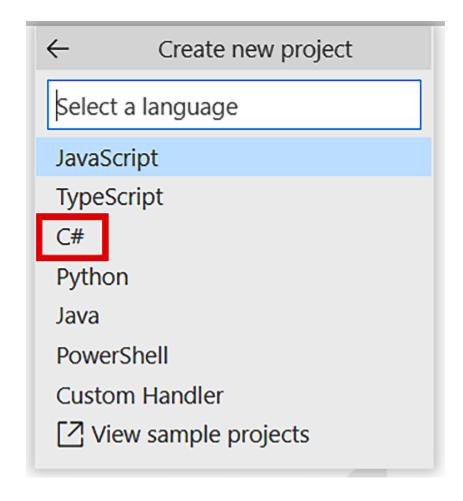

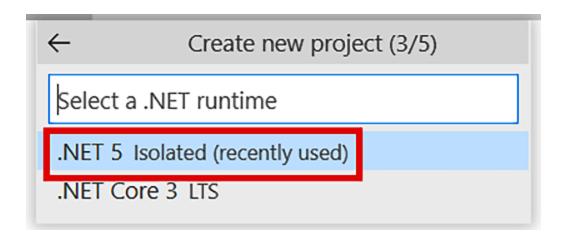

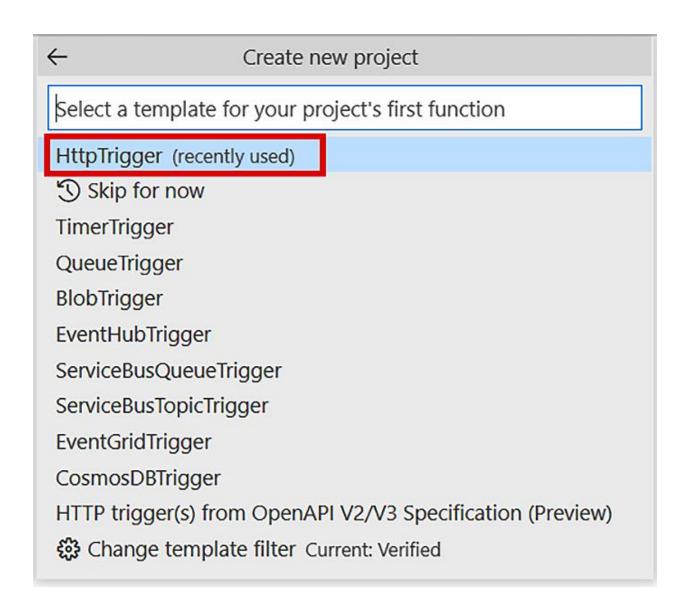

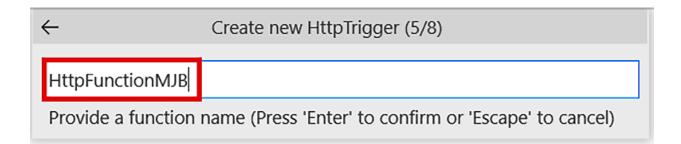

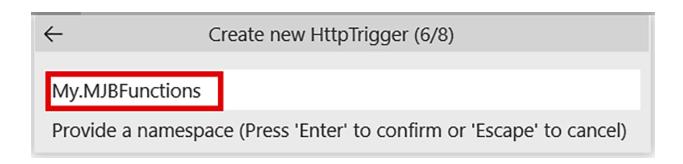

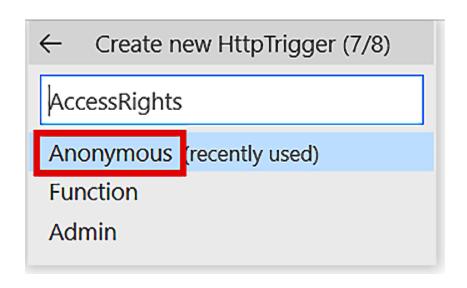

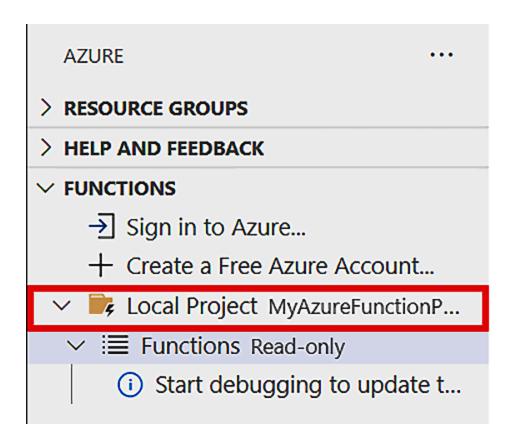

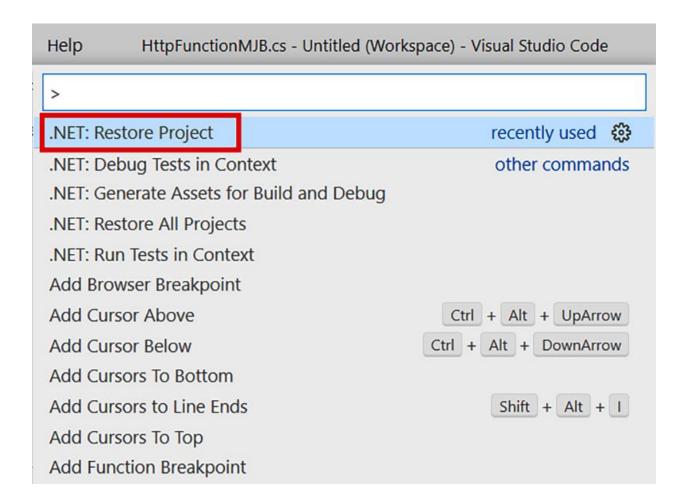

Azure Functions Core Tools

Core Tools Version: 3.0.3388 Commit hash: fb42a4e0b7fdc85fbd0bcfc8d743ff7d509122ae

Function Runtime Version: 3.0.15371.0

[2021-04-07T15:03:07.855Z] Found C:\Users\matthew.bennett\Documents\Visual Studio Code\MyAzureFunctionProject\MyAzureFunctionProject.csproj. Using for user secrets file configuration.

#### Functions:

HttpFunctionMJB: [GET,POST] http://localhost:7071/api/HttpFunctionMJB

For detailed output, run func with --verbose flag.
[2021-04-07T15:03:22.119Z] Host lock lease acquired by instance ID '000000000000000000000000EF1DFA21'.

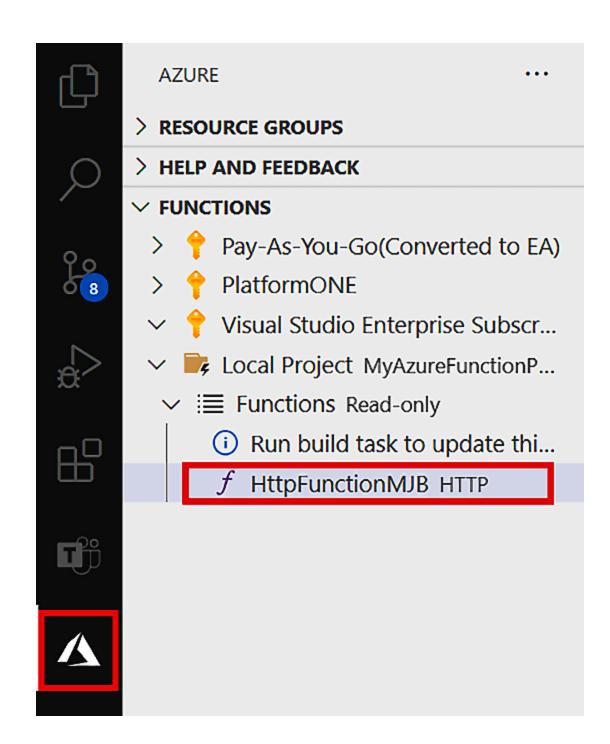

{ "name": "Matthew" }

Enter request body (Press 'Enter' to confirm or 'Escape' to cancel)

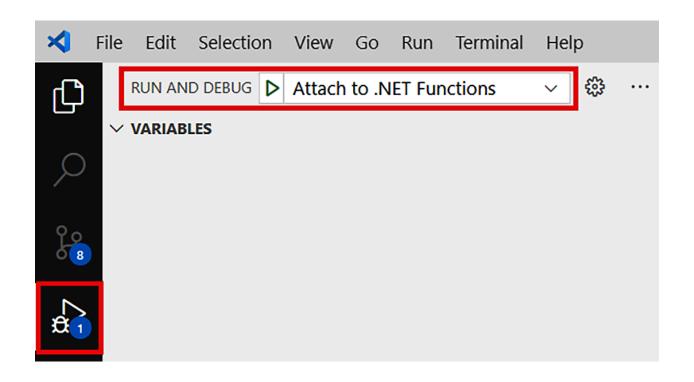

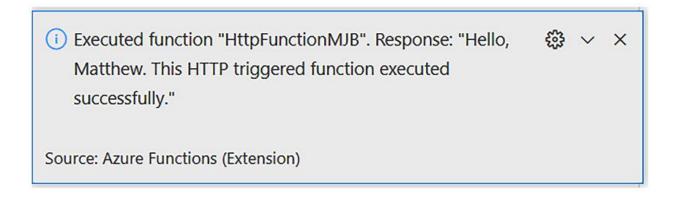

#### ▶ Test VSC

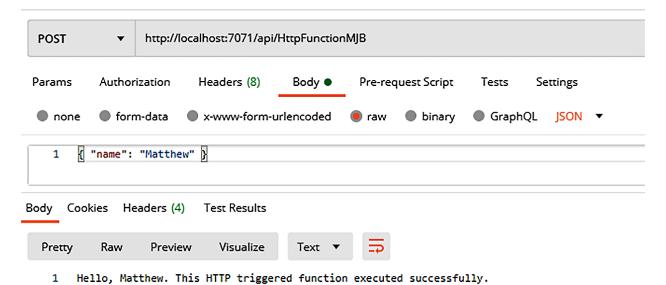

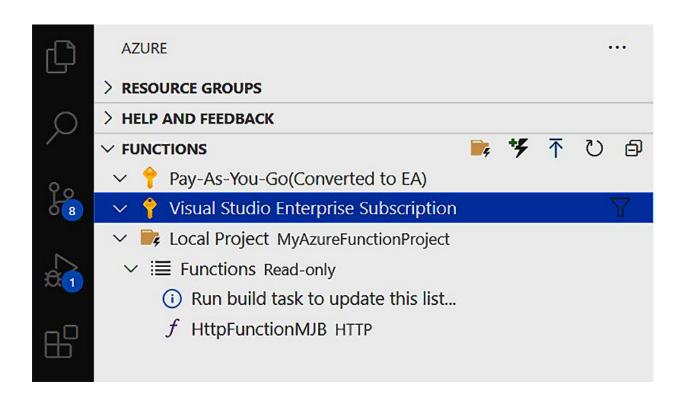

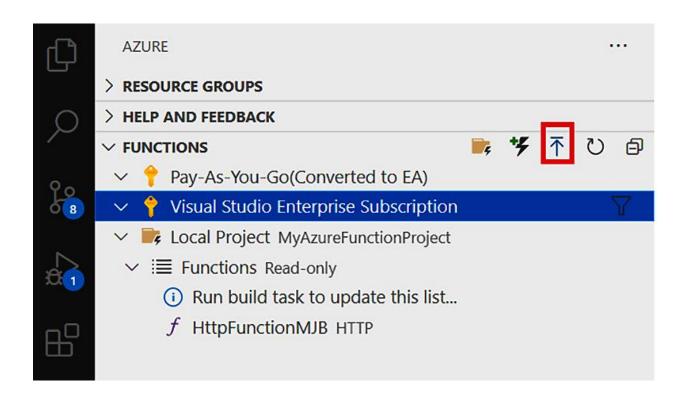

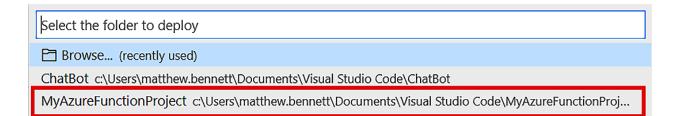

Select subscription

Pay-As-You-Go(Converted to EA)

Visual Studio Enterprise Subscription

### Select Function App in Azure

- + Create new Function App in Azure...
- + Create new Function App in Azure... Advanced

#### Create new Function App in Azure (1/3)

### HttpFunctionMJB

Enter a globally unique name for the new function app. (Press 'Enter' to confirm or 'Escape' to cancel)

← Create new Function App in Azure (2/3)

Select a runtime stack.

.NET Core 3.1

.NET 5 (non-LTS)

## Select a location for new resources.

Southeast Asia

Switzerland North

Switzerland West

**UAE Central** 

**UAE North** 

**UK South** 

**UK West** 

West Central US

West Europe

West India

West US

West US 2

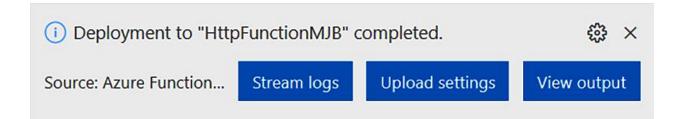

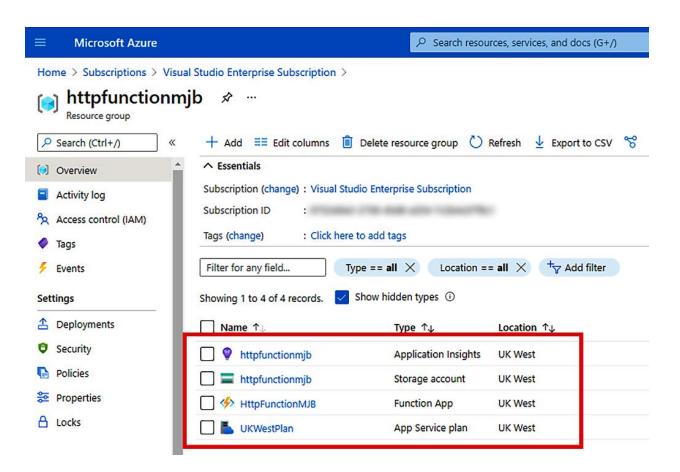

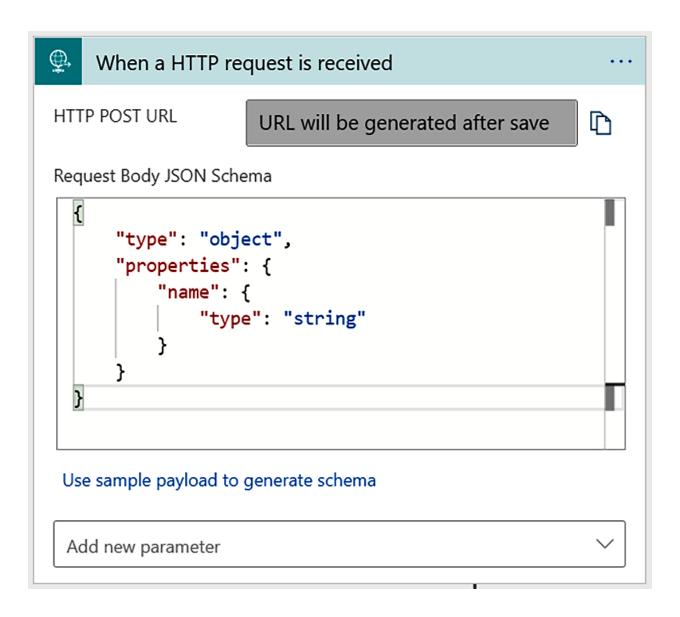

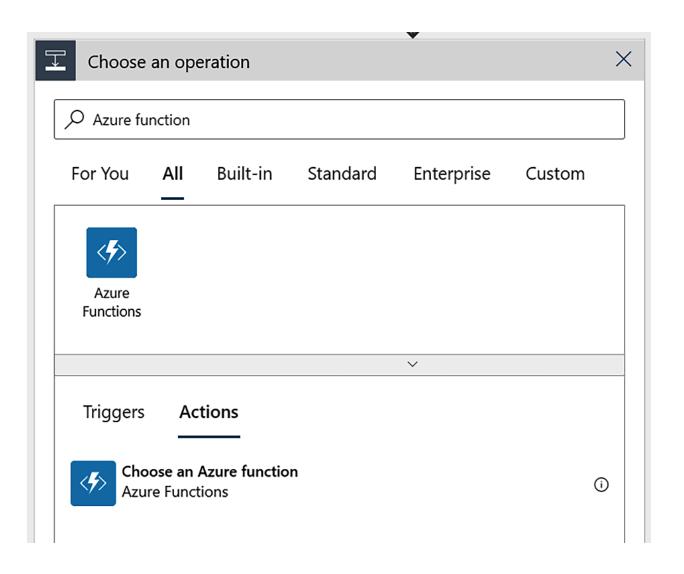

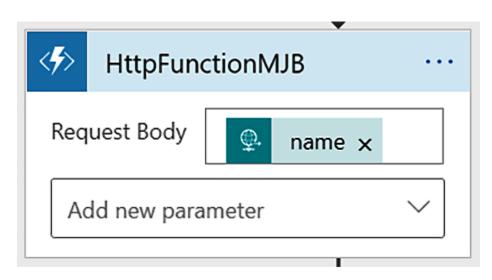

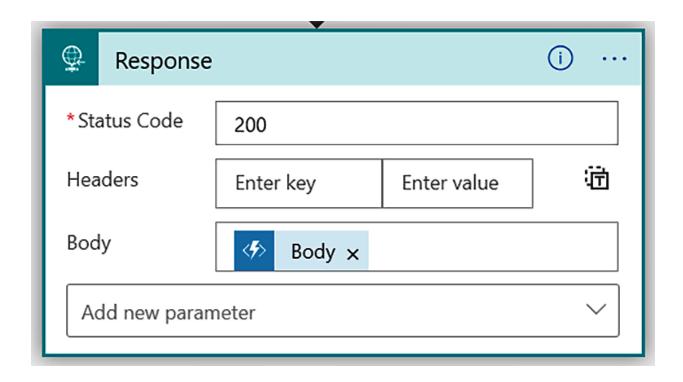

Hello, Matthew. This HTTP triggered function executed successfully.

**Chapter 8: Scoping with Try/Catch Error Handling** 

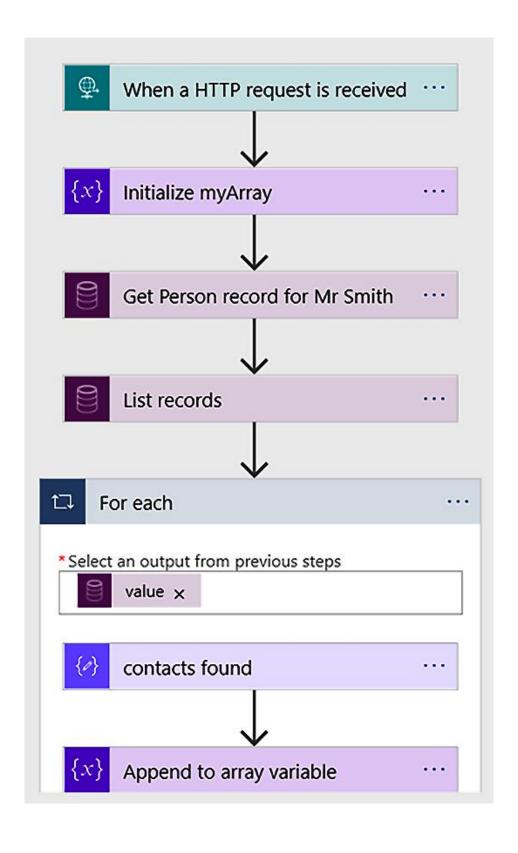

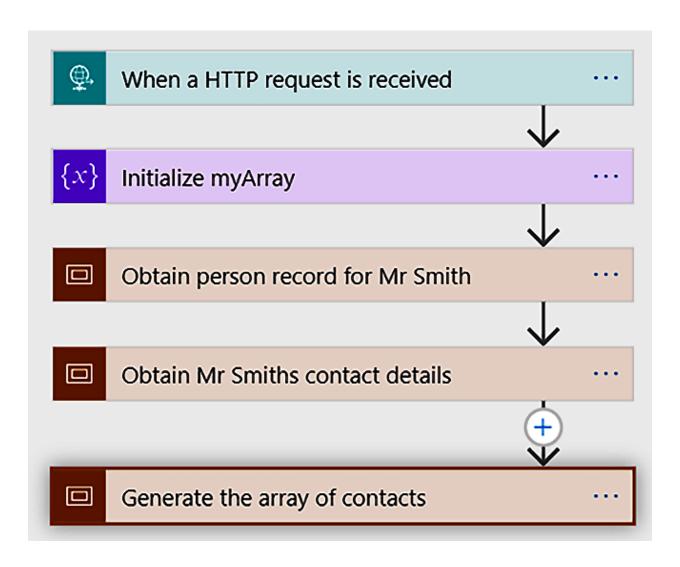

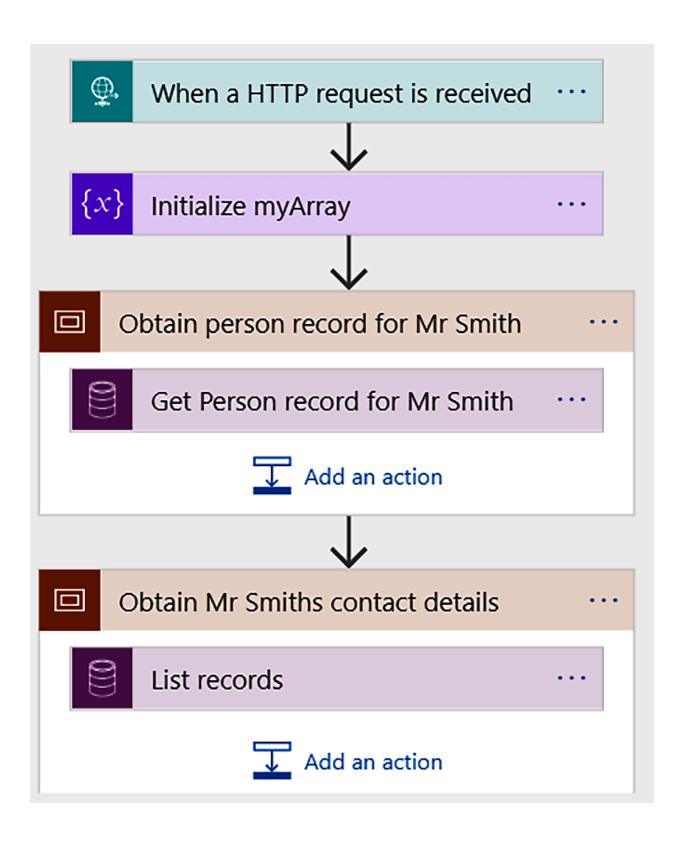

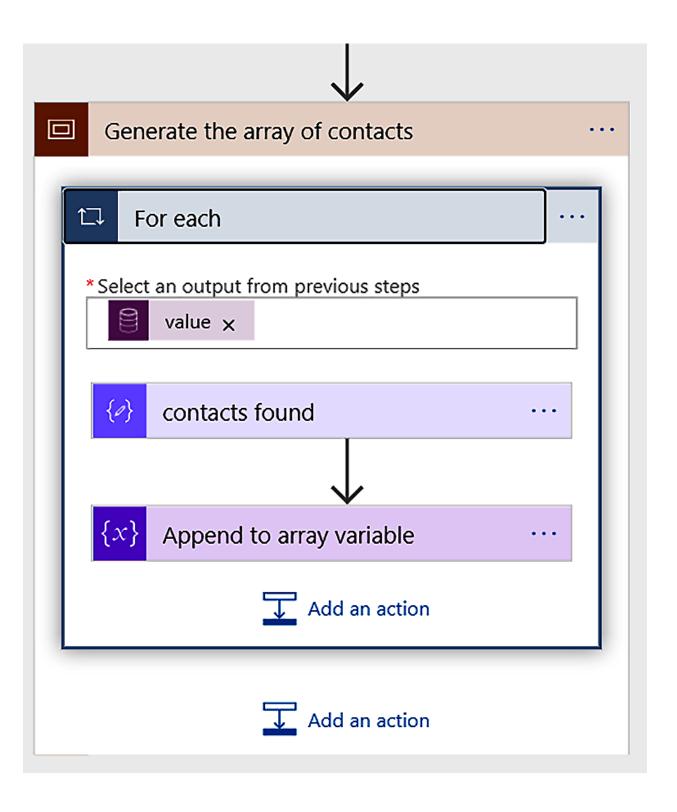

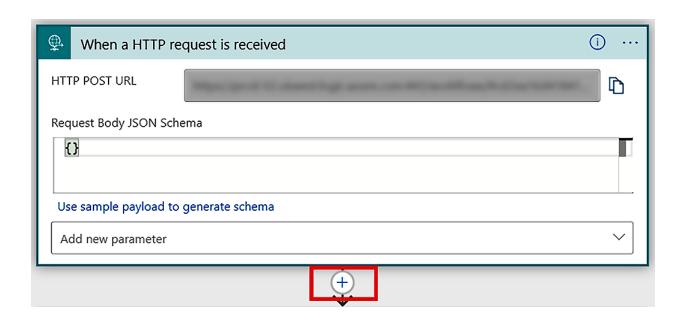

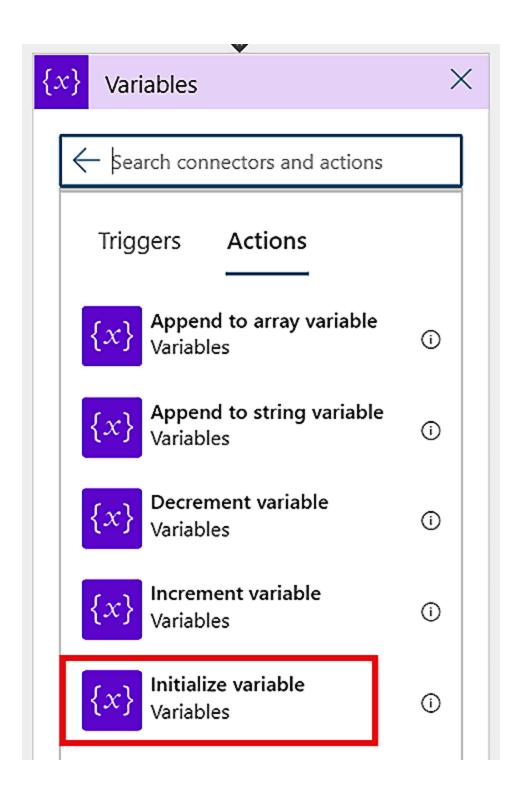

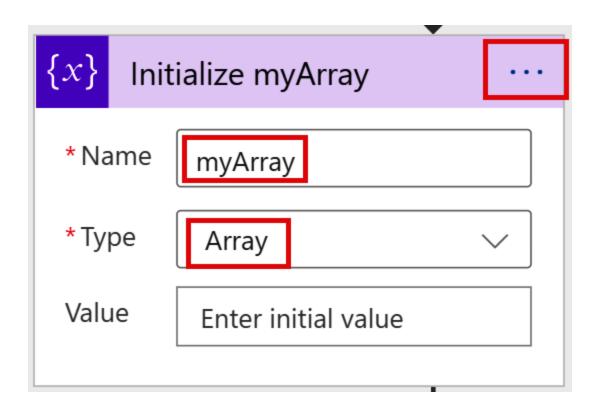

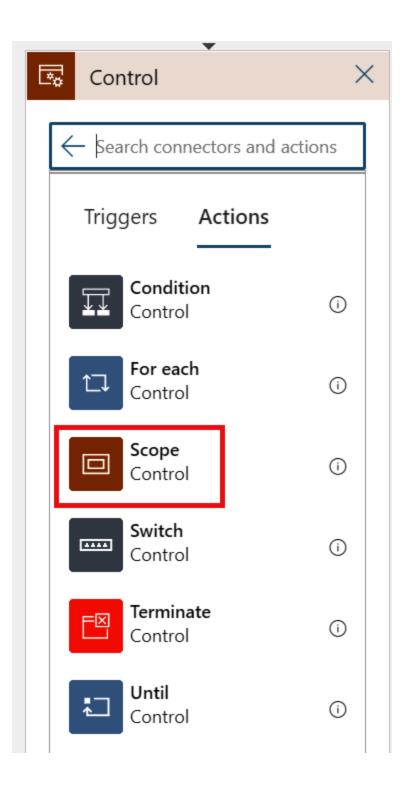

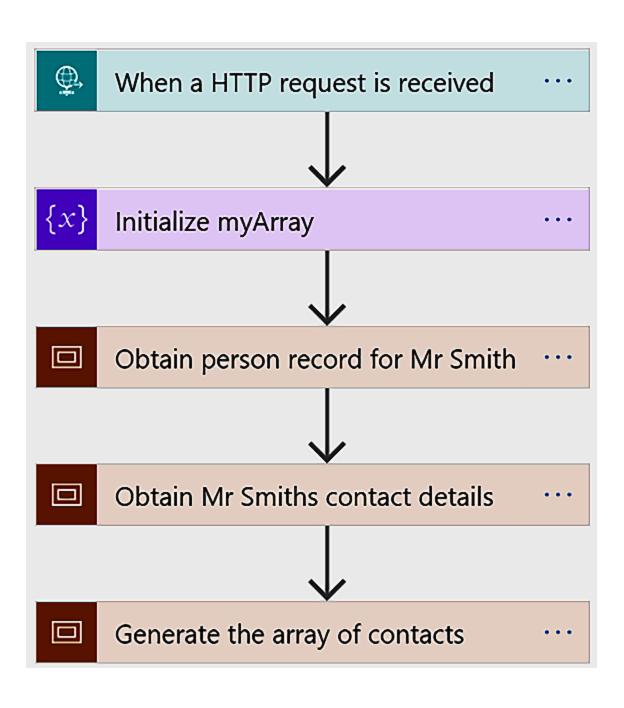

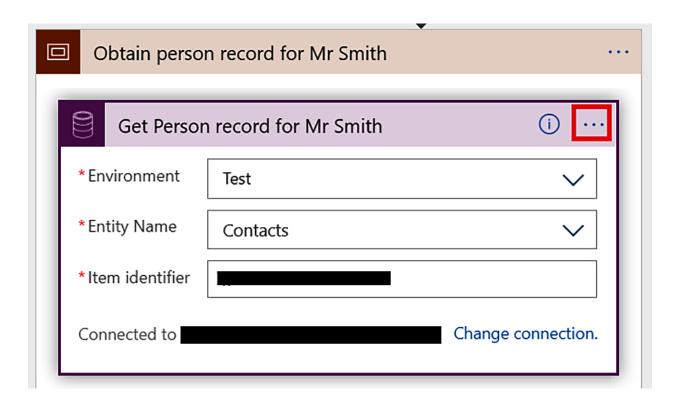

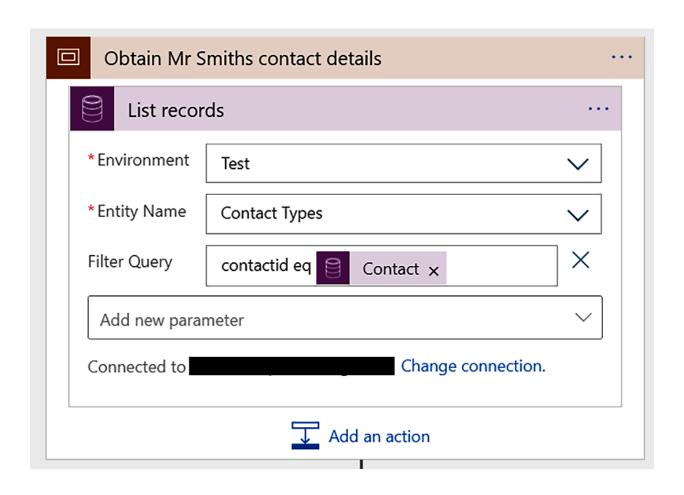

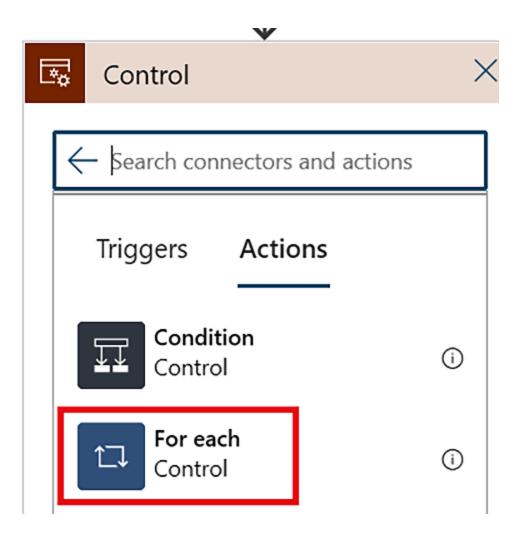

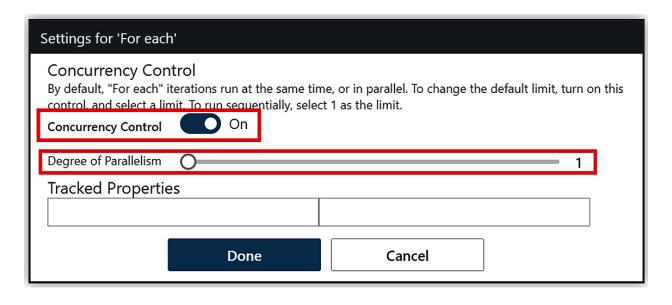

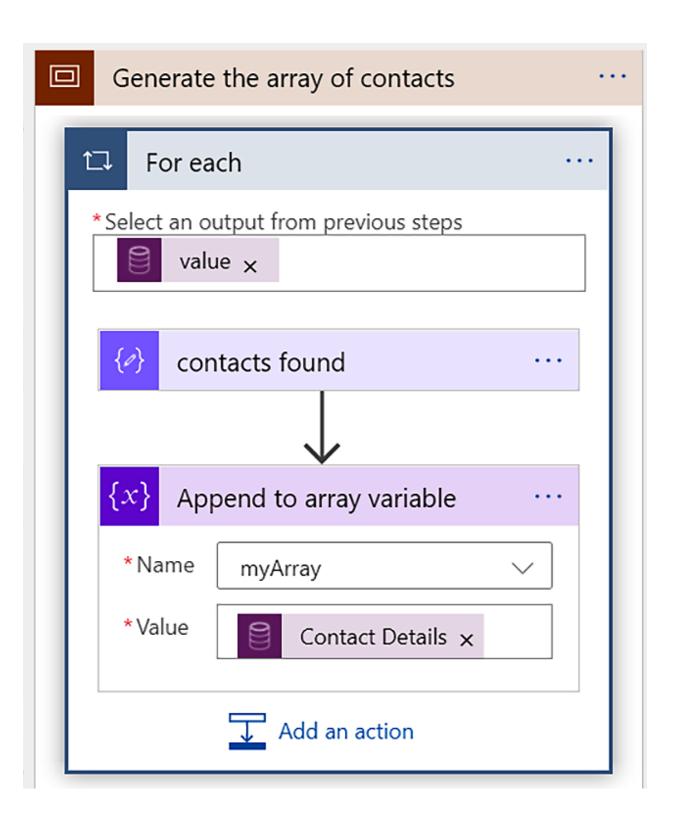

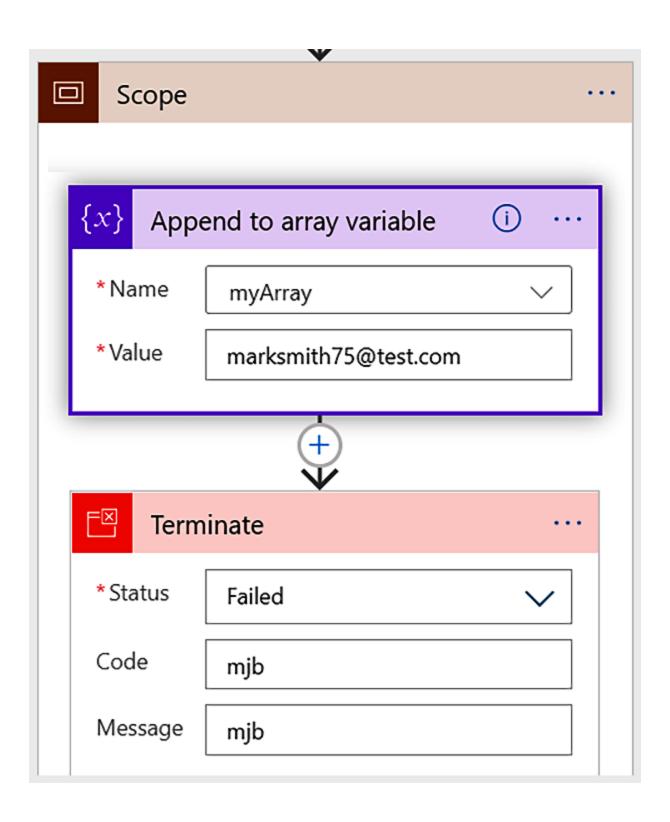

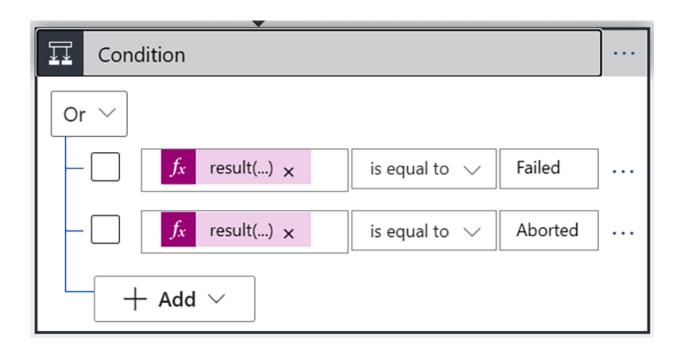

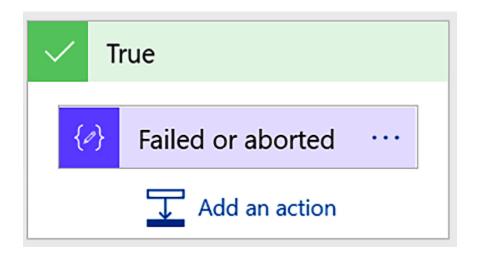

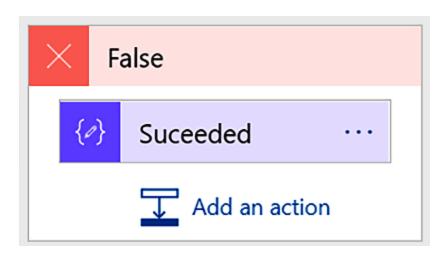

**Chapter 9: Sharing Data with Other Logic Apps and APIs** 

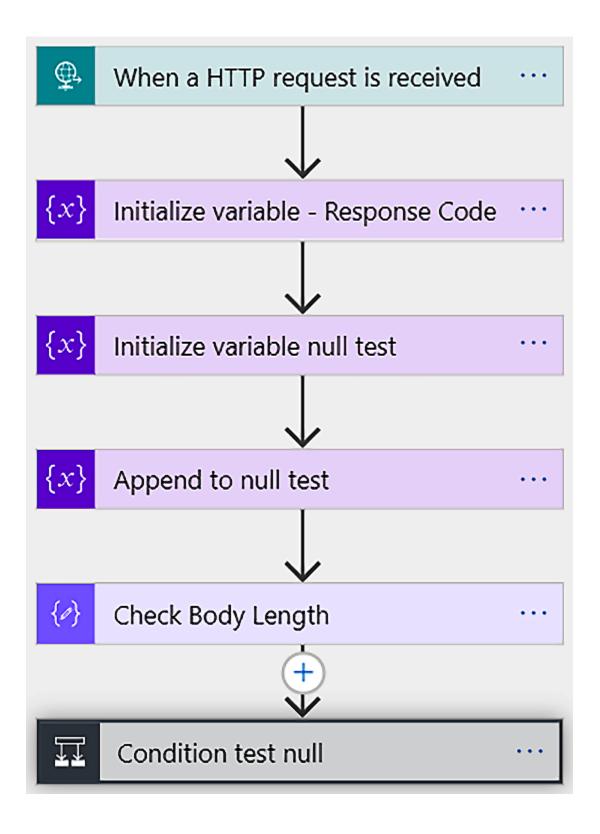

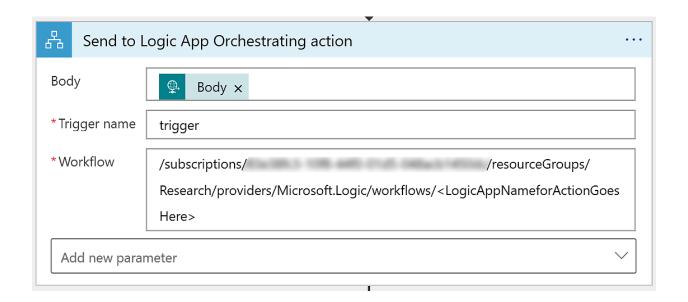

| ID | Action         | URL           |
|----|----------------|---------------|
| 1  | Create Contact | https://xxxxx |
| 2  | Update Contact | https://yyyyy |

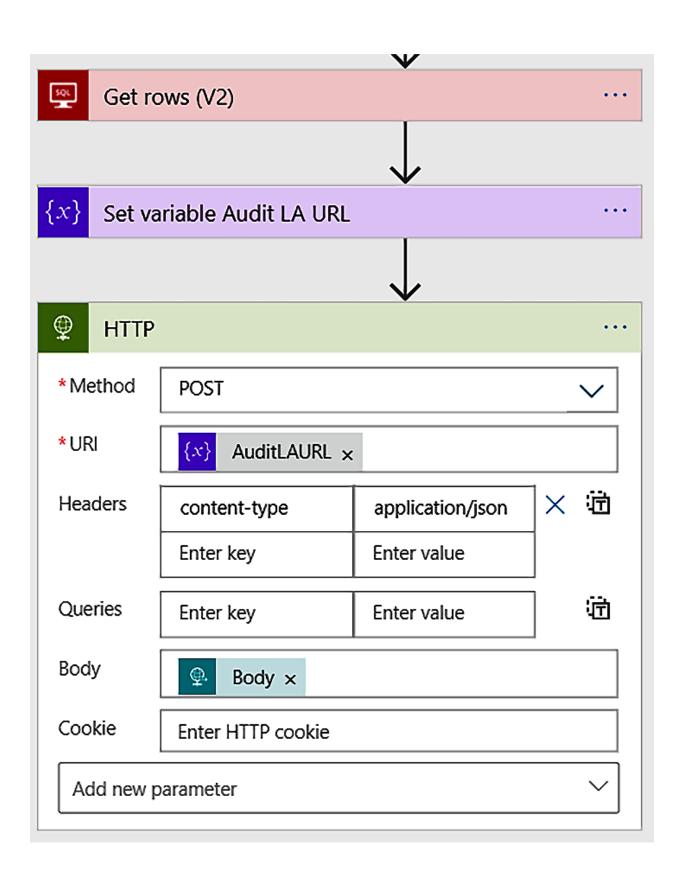

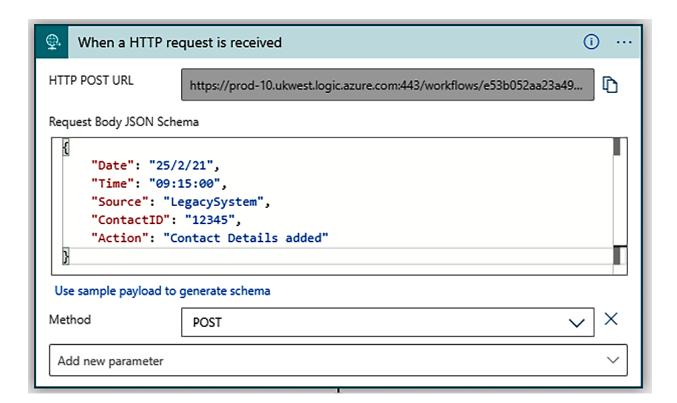

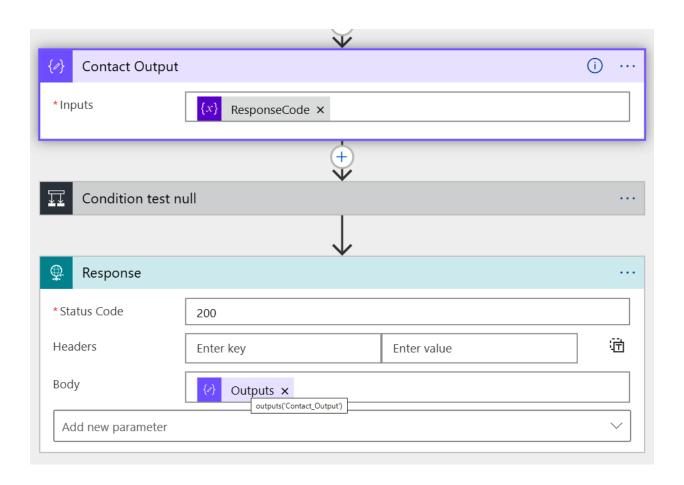

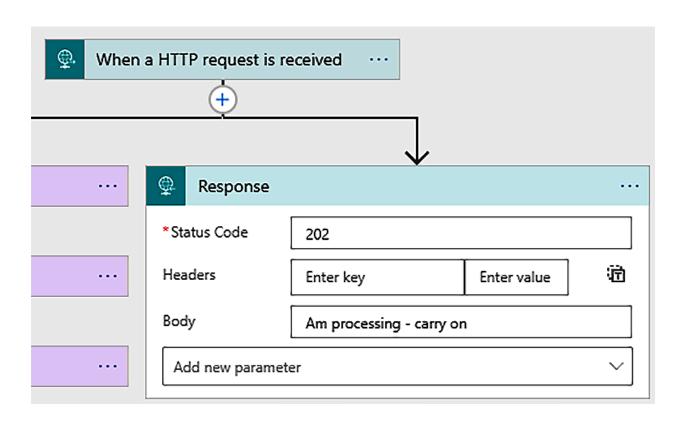

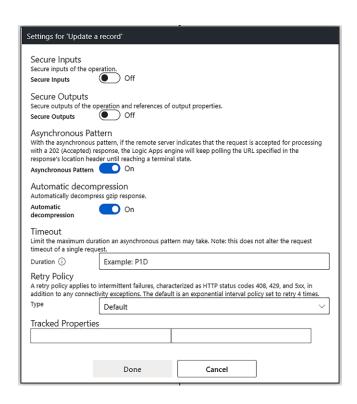

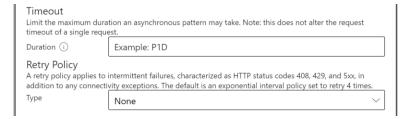

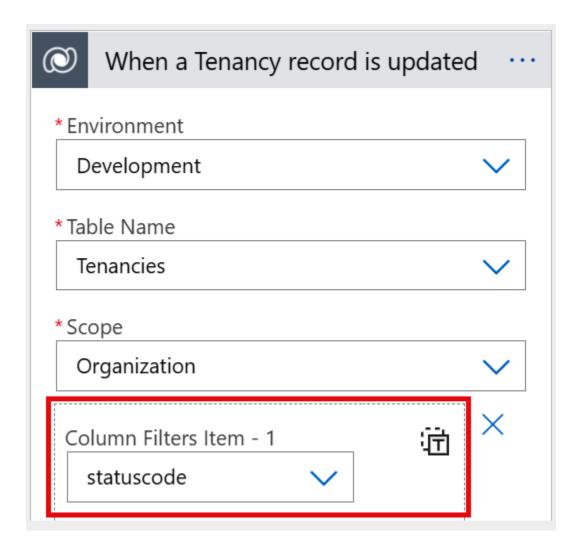

# Legacy system

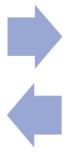

# Dynamics 365 system

#### **Trigger Conditions**

Specify one or more expressions which must be true for the trigger to fire.

 @not(equals(triggerBody()?['tenancyno'],NULL))
 X

 @not(contains('36893684-2548-ea11-a816-000d3a86bcc1,517dca6e-a21e-eb11-a...
 X

 @not(contains('e0a39ed4-ea0e-eb11-a812-000d3a86bcc1,a44c99da-ea0e-eb11-a...
 X

 @not(contains('36893684-2548-ea11-a816-000d3a86bcc1,517dca6e-a21e-eb11-a...
 X

 @not(contains('e0a39ed4-ea0e-eb11-a812-000d3a86bcc1,a44c99da-ea0e-eb11-a...
 X

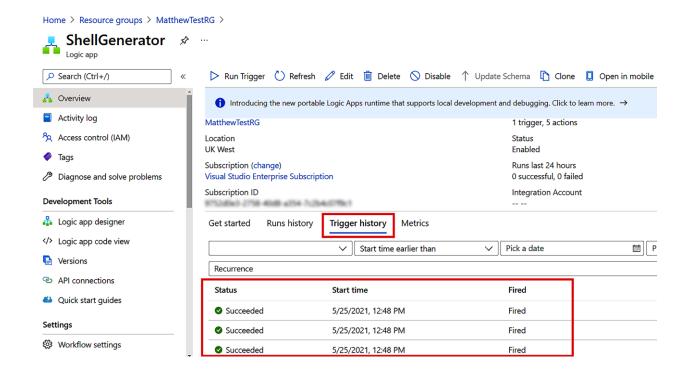

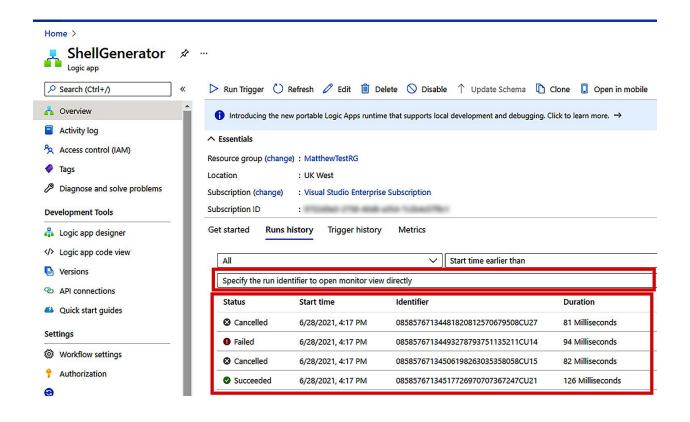

### **Chapter 10: Monitoring Logic Apps for Management Reporting**

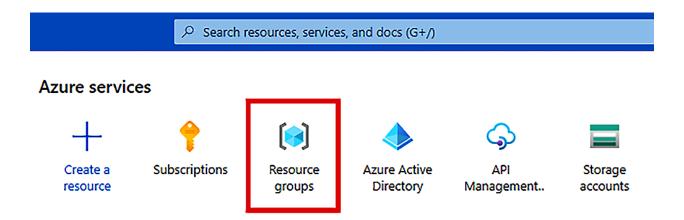

#### Recent resources

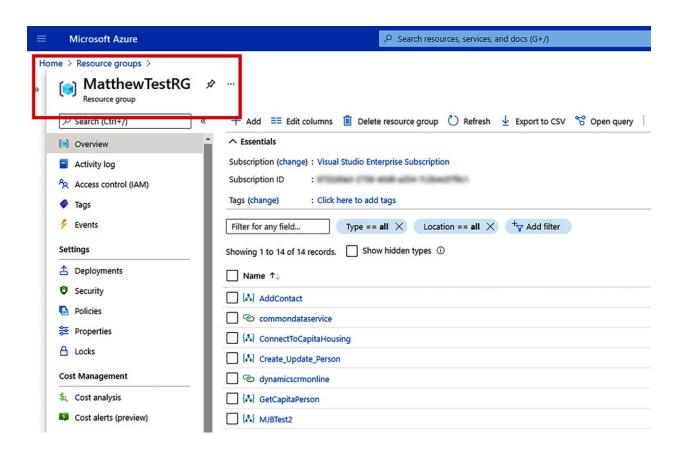

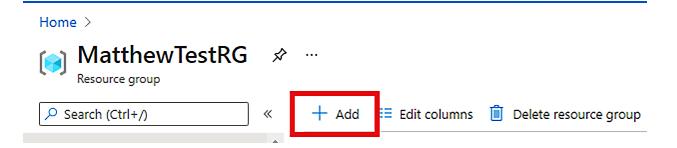

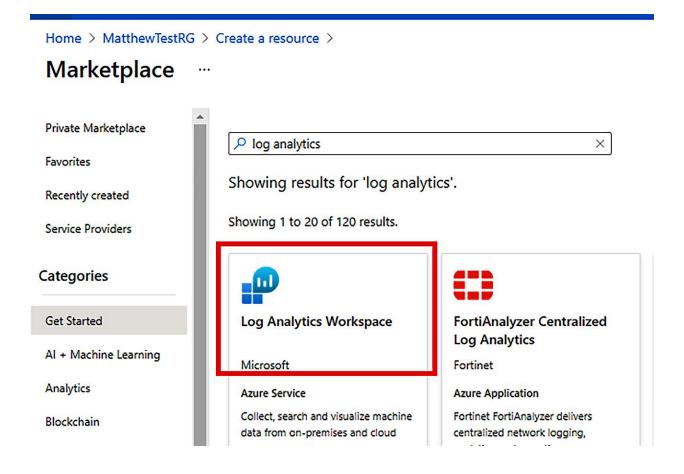

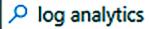

Showing results for 'log analyti

Showing 1 to 20 of 120 results.

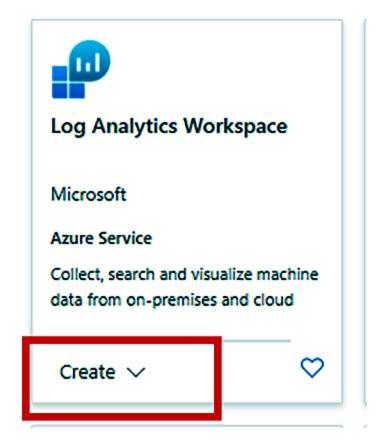

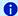

1 A Log Analytics workspace is the basic management unit of Azure Monitor Logs. There are specific considerations you should take when creating a new Log Analytics workspace. Learn more

×

With Azure Monitor Logs you can easily store, retain, and query data collected from your monitored resources in Azure and other environments for valuable insights. A Log Analytics workspace is the logical storage unit where your log data is collected and stored.

#### **Project details**

Select the subscription to manage deployed resources and costs. Use resource groups like folders to organize and manage all your resources.

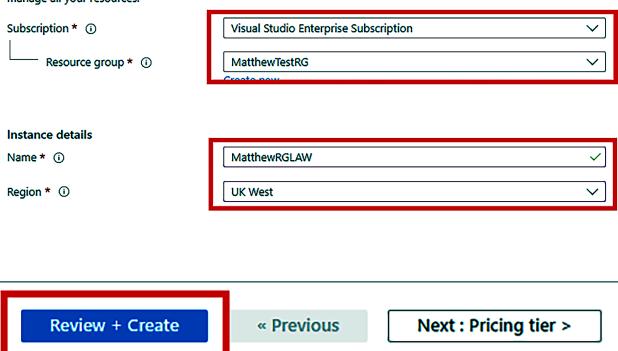

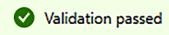

Basics Pricing tier Tags Review + Create

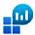

### Log Analytics workspace

by Microsoft

Basics

Subscription Visual Studio Enterprise Subscription

Resource group MatthewTestRG

Name MatthewRGLAW

Region UK West

Pricing

Pricing tier Pay-as-you-go (Per GB 2018)

Tags

(none)

Create « Previous

Download a template for automation

#### Home >

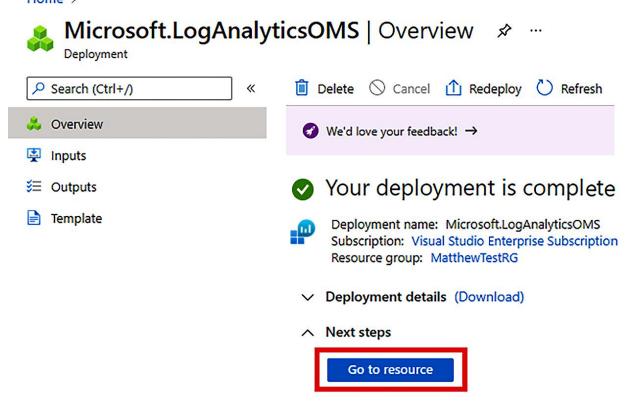

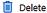

#### ↑ Essentials

Resource group (change): matthewtestrg

Status : Active Location : UK West

Subscription (change) : Visual Studio Enterprise Subscription

Subscription ID \$753x0x0 2758-45x8 x054 7x254x079x1

Tags (change) : Click here to add tags

#### Get started with Log Analytics

Log Analytics collects data from a variety of sources and uses a powerful query language to give you insights into the operation of your applications and resources. Use Azure Monitor to access the complete set of tools for monitoring all of your Azure resources.

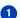

#### 1 Connect a data source

Select one or more data sources to connect to the workspace

Azure virtual machines (VMs)

Windows and Linux Agents management

**Azure Activity logs** Storage account log

System Center Operations Manager

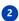

#### **Configure monitoring solutions**

Add monitoring solutions that provide insights for applications and services in your environment

View solutions

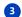

#### Monitor workspace health

Create alerts to proactivley detect any issue that arise in your workspace

Learn more

## Connect a data source

Select one or more data sources to connect to the workspace

Azure virtual machines (VMs)
Windows and Linux Agents management

**Azure Activity logs** 

Storage account log
System Center Operations Manager

## Subscription

Visual Studio Enterprise Subscription

## Subscription

Visual Studio Enterprise Subscription

## Log Analytics Connection

2 selected

## **Log Analytics Connection**

Not connected

#### Home > Azure Activity log >

## Visual Studio Enterprise Subscription

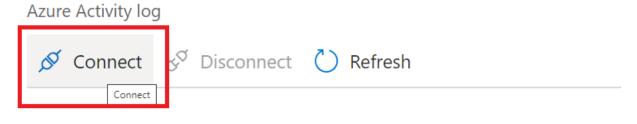

Status

Not connected

Subscription Name

Visual Studio Enterprise Subscription

Subscription ID

Message

Activity log is disconnected

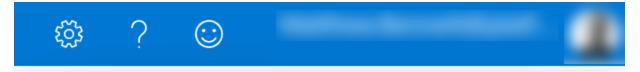

Successfully connected subscription to Act...3:23 PM
Successfully connected Activity log to subscription 'Visual Studio Enterprise Subscription'.

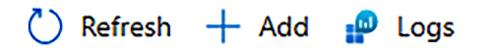

Last 24 hours

### Filter by name...

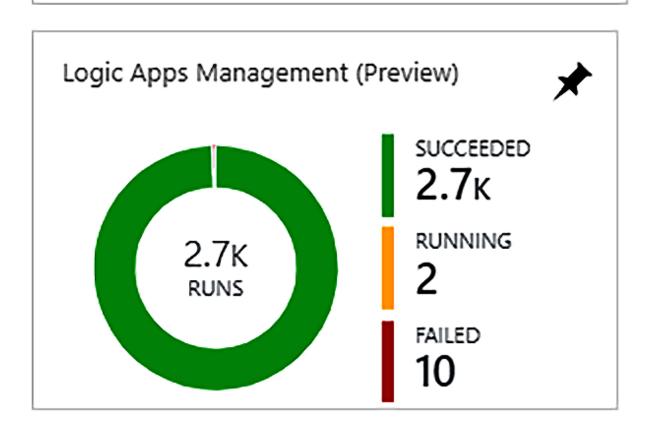

#### LOGIC APP RUNS BY STATUS

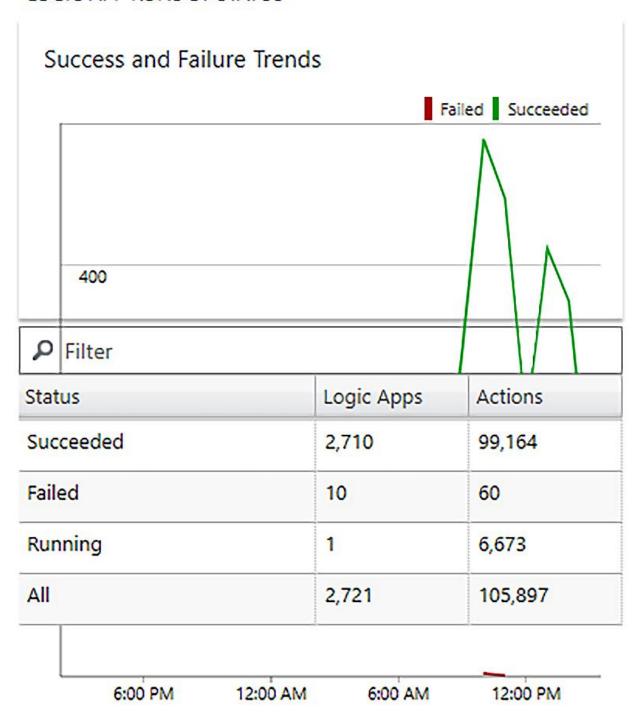

#### ACTIONS AND TRIGGERS BY ERROR CODE

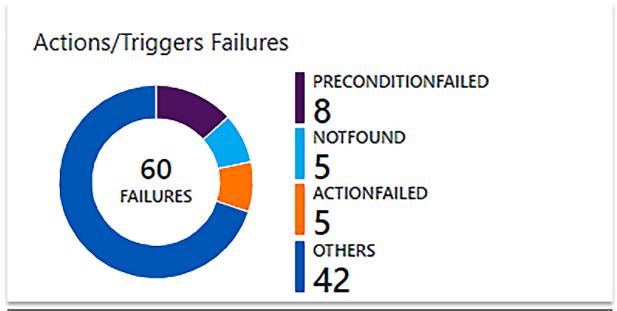

| Filter          |                    |       |  |  |
|-----------------|--------------------|-------|--|--|
| Action/Trigger  | Status             | Count |  |  |
| Update_a_record | PreconditionFailed | 8     |  |  |

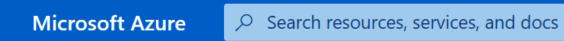

#### Home >

=

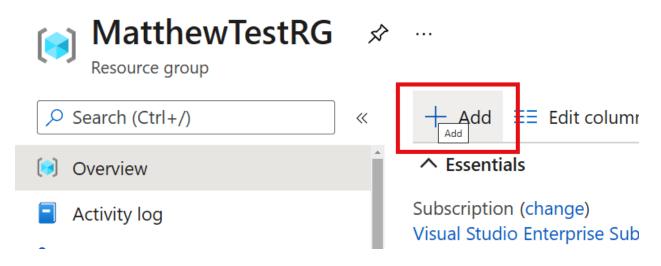

#### Create a resource >

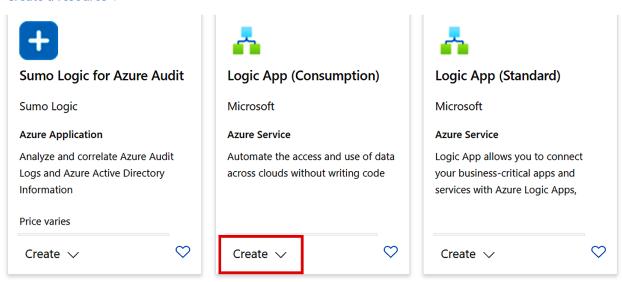

#### > Create a resource > Marketplace >

### Create a logic app

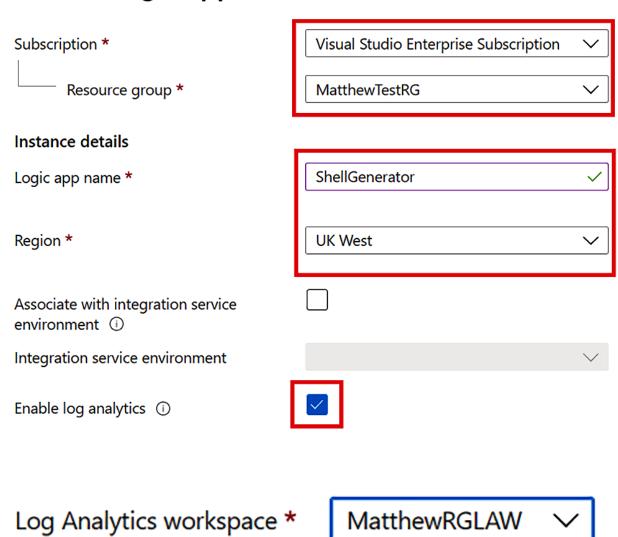

### Create a logic app ...

Basics Tags Review + create

**Basics** 

Subscription Visual Studio Enterprise Subscription

Resource group MatthewTestRG

Logic app name ShellGenerator

Location UK West

Tags

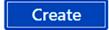

< Previous : Tags

Next: Review + create >

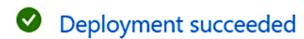

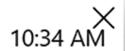

Deployment 'Microsoft.EmptyWorkflow' to resource group 'MatthewTestRG' was successful.

Go to resource

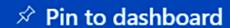

### **Templates**

Choose a template below to create your Logic App.

**Blank Logic App** 

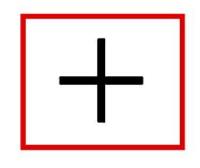

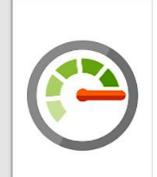

Azure Monitor -Metrics Alert Handler

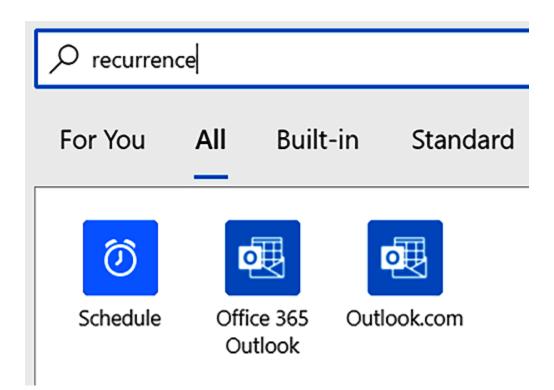

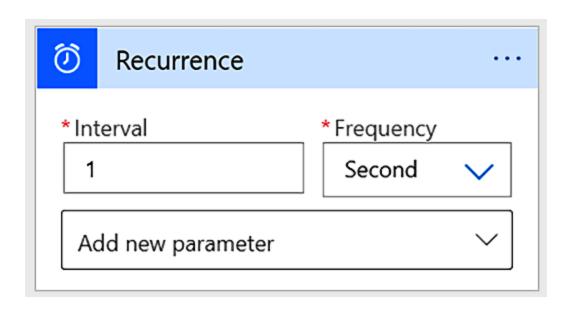

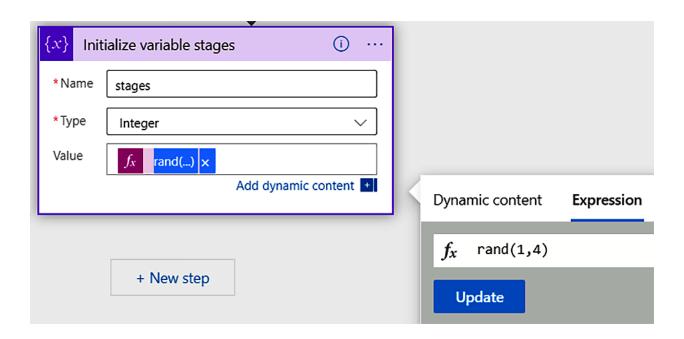

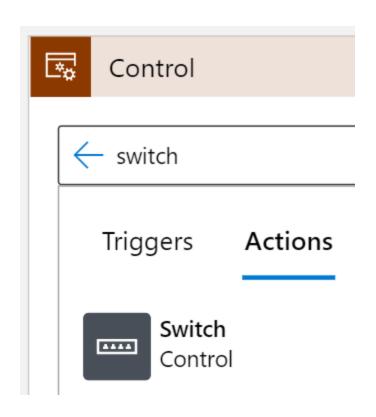

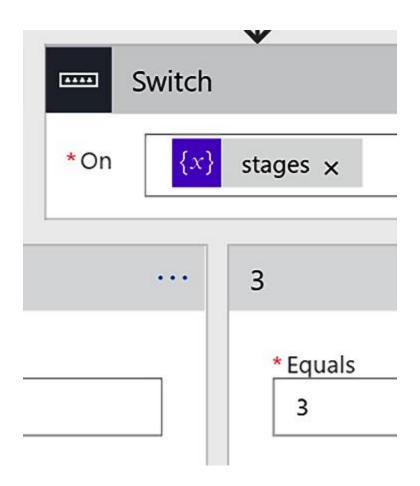

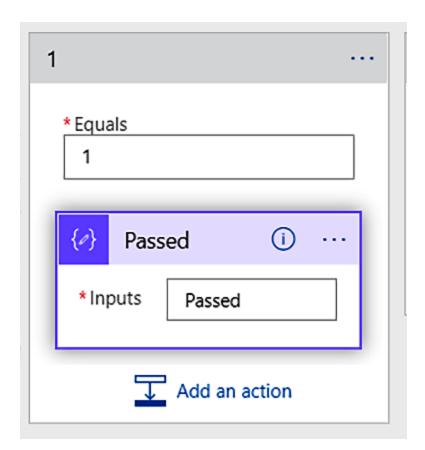

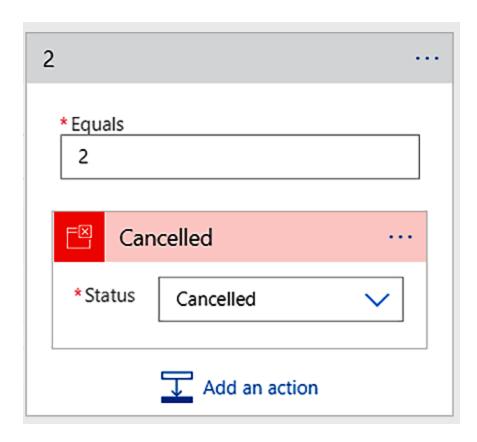

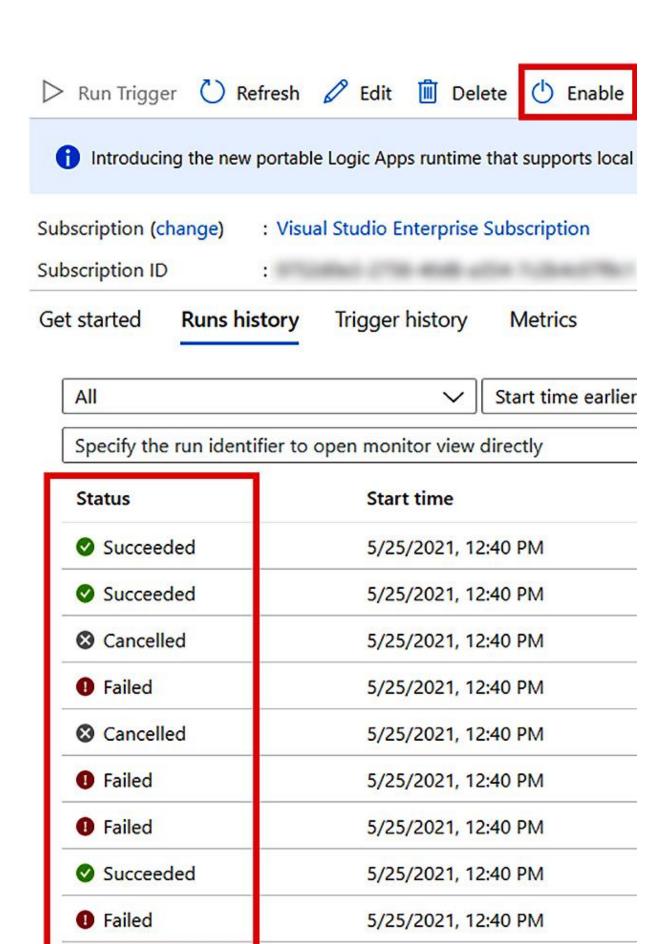

### Overview ...

matthewrglaw

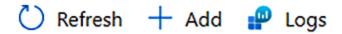

Last 24 hours

Filter by name...

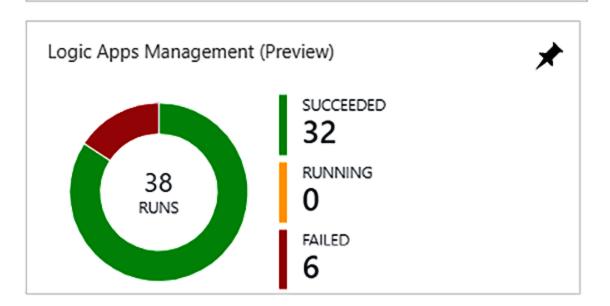

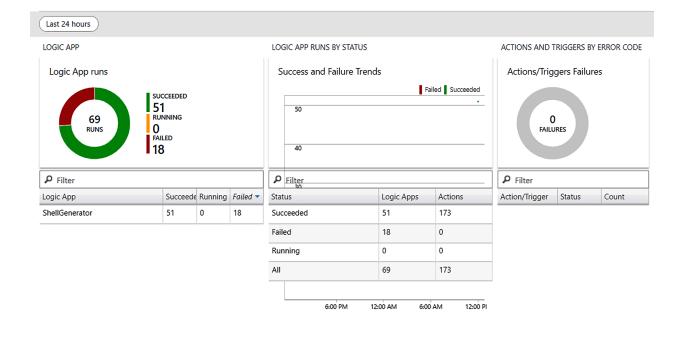

### Runs ...

matthewrglaw

C Refresh P Logs

Last 24 hours

| LOGIC APP RUNS |                |                 |             |                |  |  |
|----------------|----------------|-----------------|-------------|----------------|--|--|
|                | Logic App Name | Status <b>T</b> | Duration (s | Resource Group |  |  |
| <b>~</b>       | ShellGenerator | Failed          | 0.141       | MatthewTestRG  |  |  |
|                | ShellGenerator | Failed          | 0.131       | MatthewTestRG  |  |  |
| <b>~</b>       | ShellGenerator | Failed          | 0.12        | MatthewTestRG  |  |  |
| <b>~</b>       | ShellGenerator | Failed          | 0.211       | MatthewTestRG  |  |  |
|                | ShellGenerator | Failed          | 0.12        | MatthewTestRG  |  |  |
|                | ShellGenerator | Failed          | 0.127       | MatthewTestRG  |  |  |
|                | ShellGenerator | Failed          | 0.12        | MatthewTestRG  |  |  |
|                | ShellGenerator | Failed          | 0.116       | MatthewTestRG  |  |  |
|                |                |                 |             |                |  |  |

**Chapter 11: Fine-Tuning Logic App Runs with Run After** 

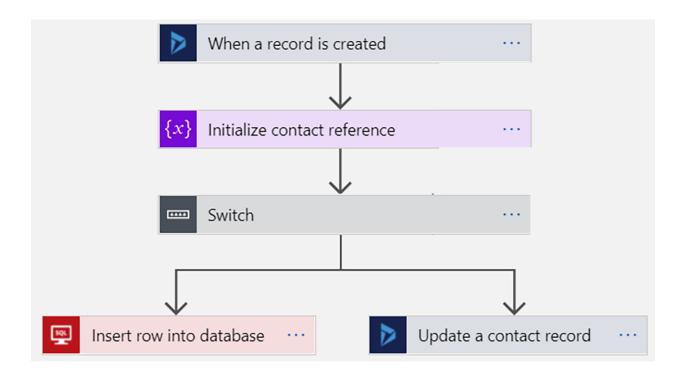

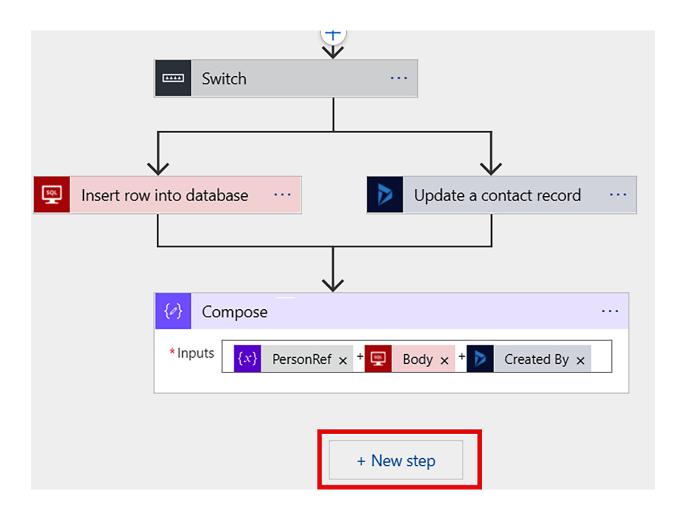

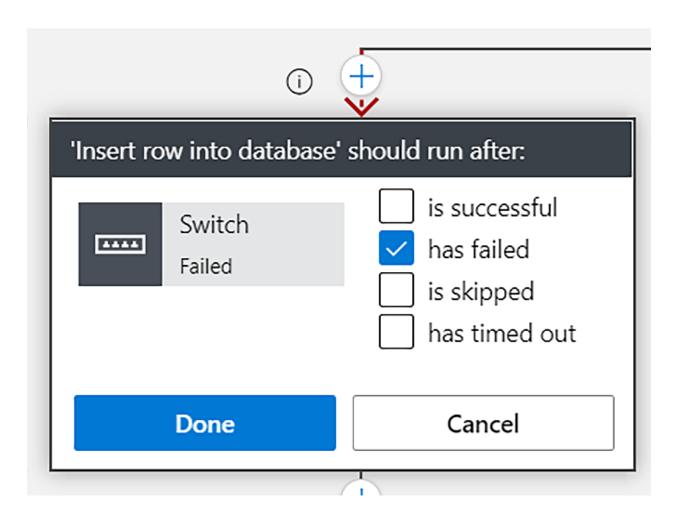

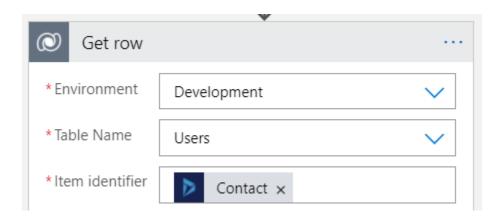

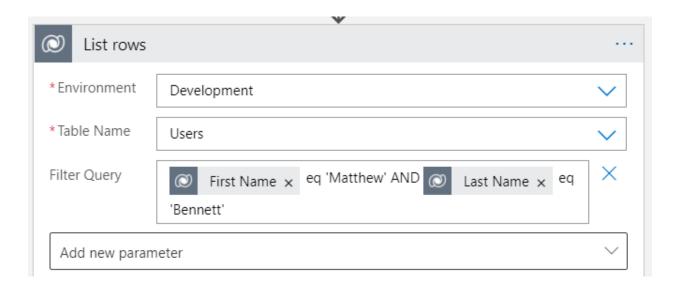

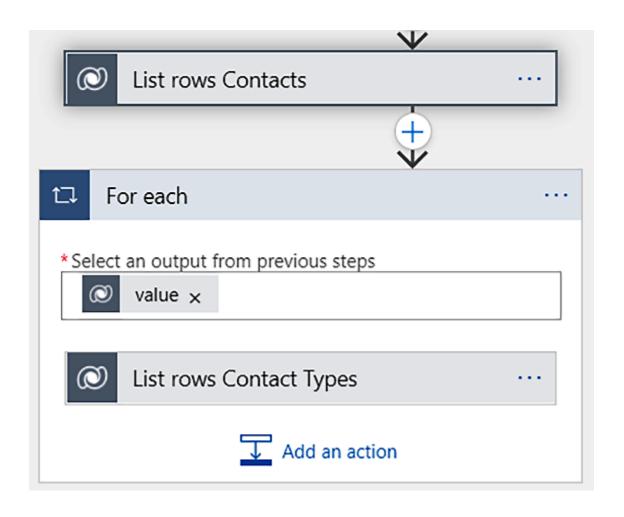

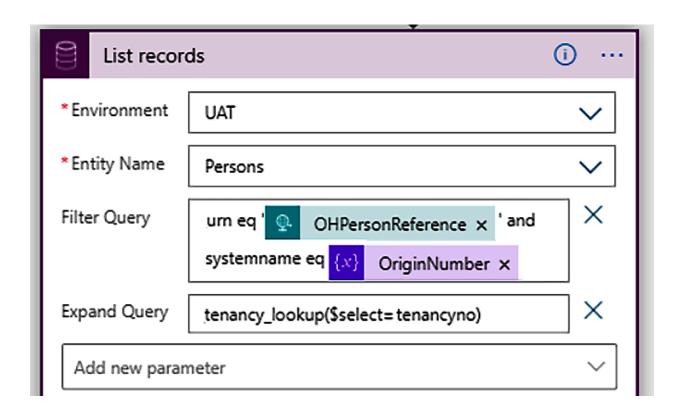

# **Chapter 12: Solving Connection Issues and Bad Gateways by Rerunning Logic Apps**

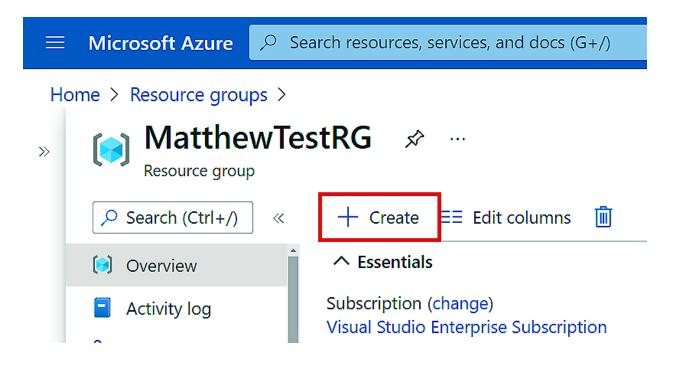

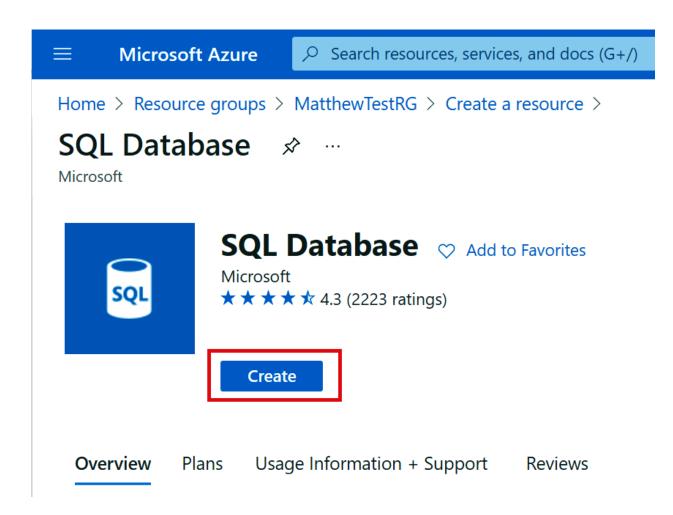

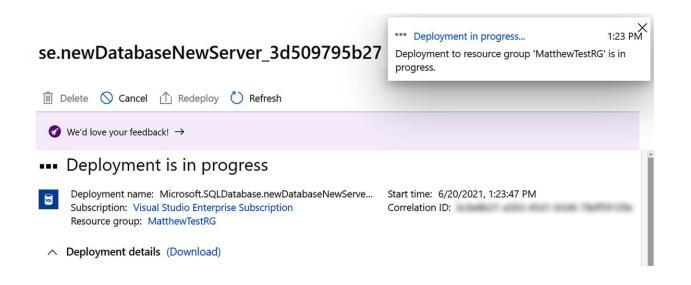

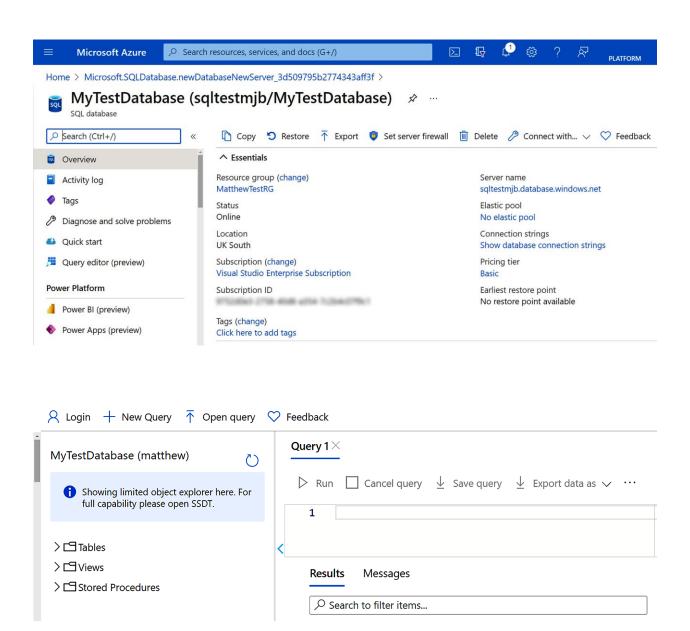

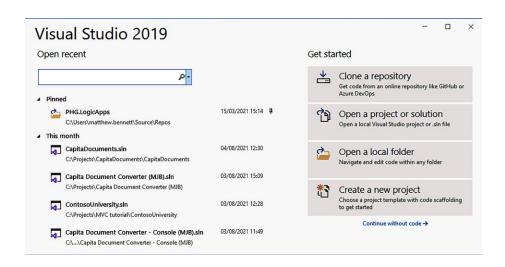

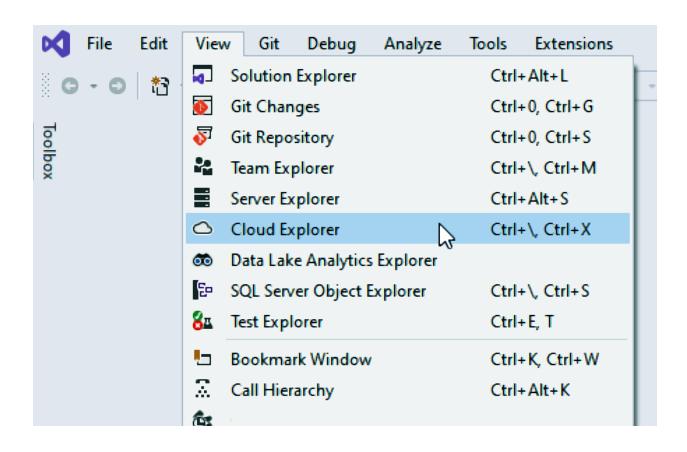

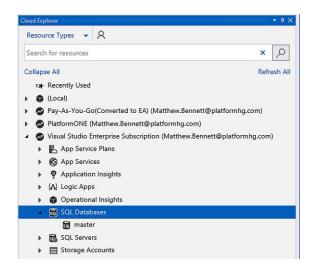

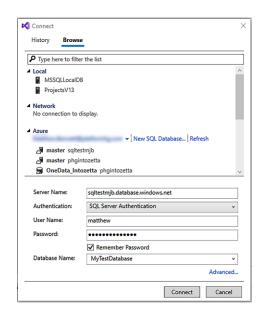

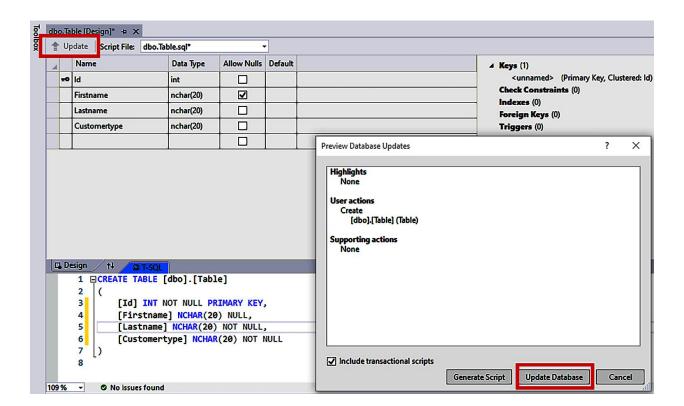

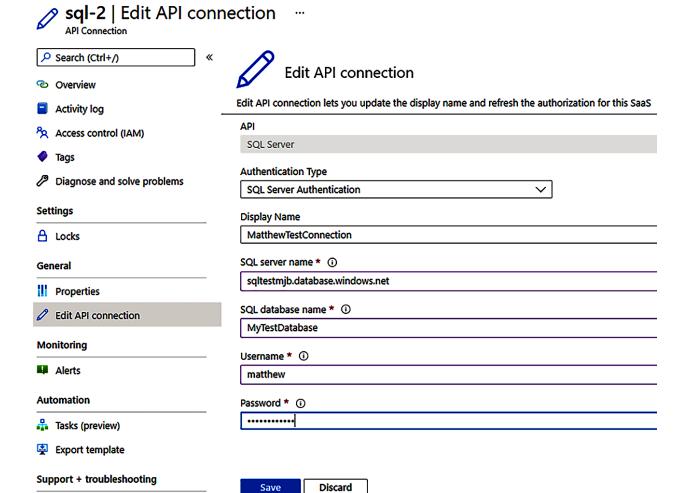

New support request

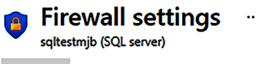

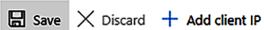

#### Success!

Successfully updated server firewall rules

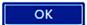

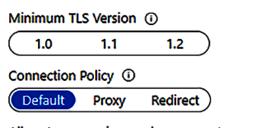

Allow Azure services and resources to access this server (1)

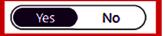

Client IP address

87.80.37.173

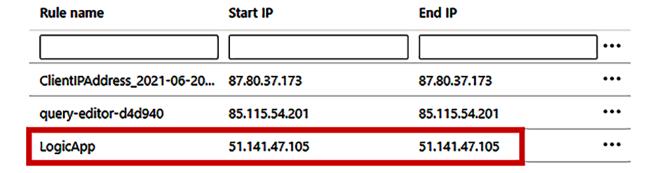

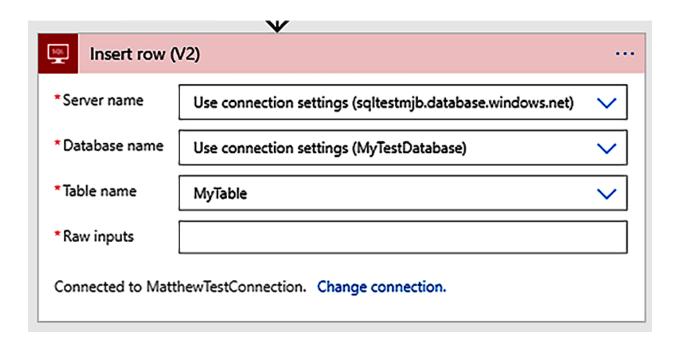

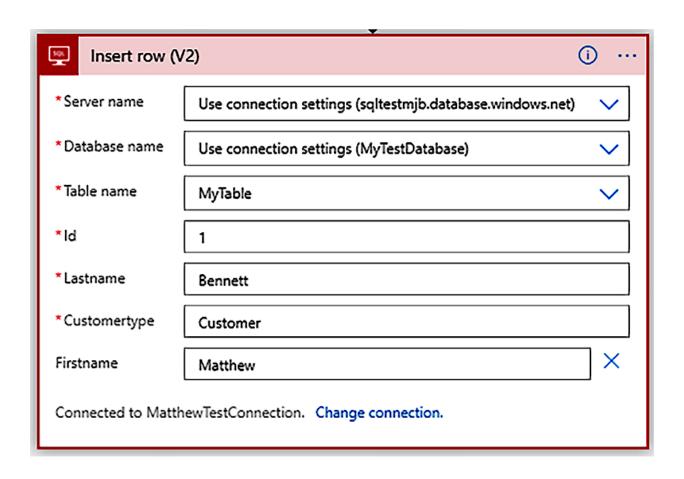

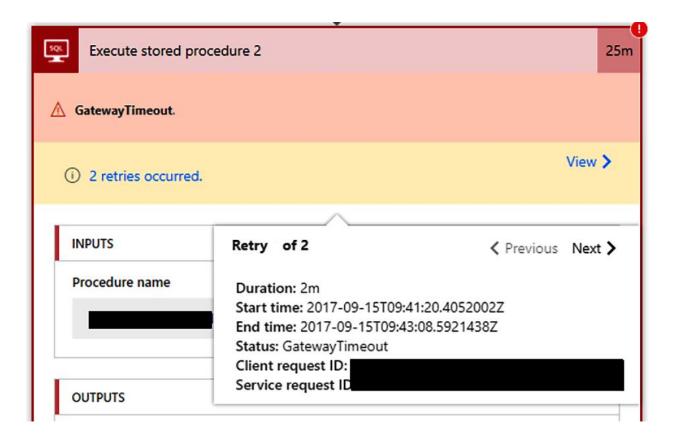

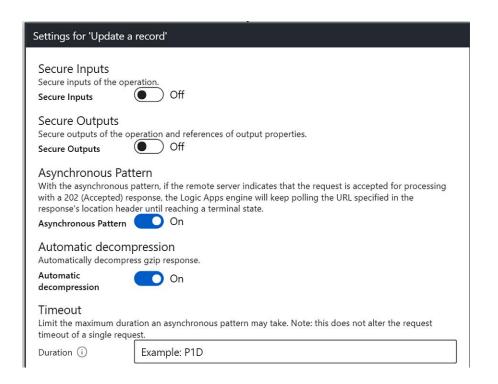

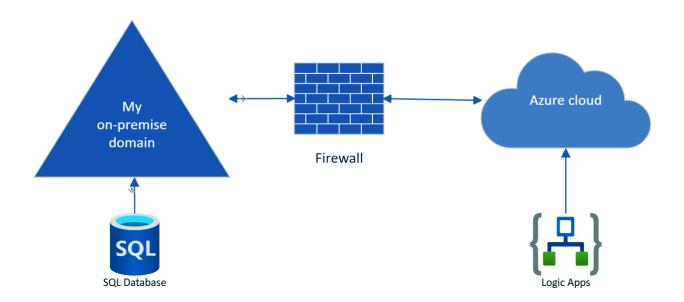

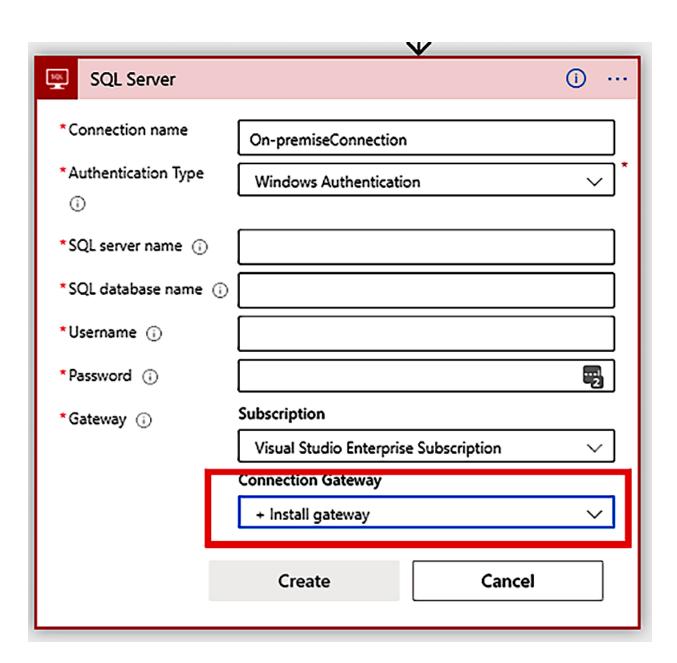

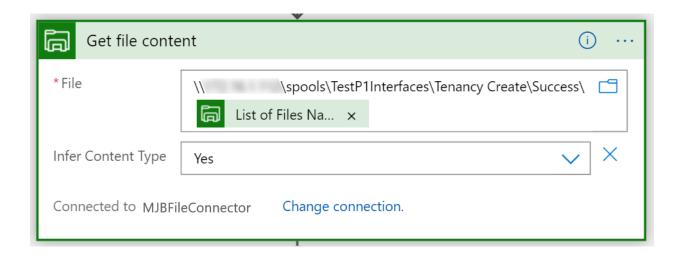